# **AASHTOWare Contractor's User Manual**

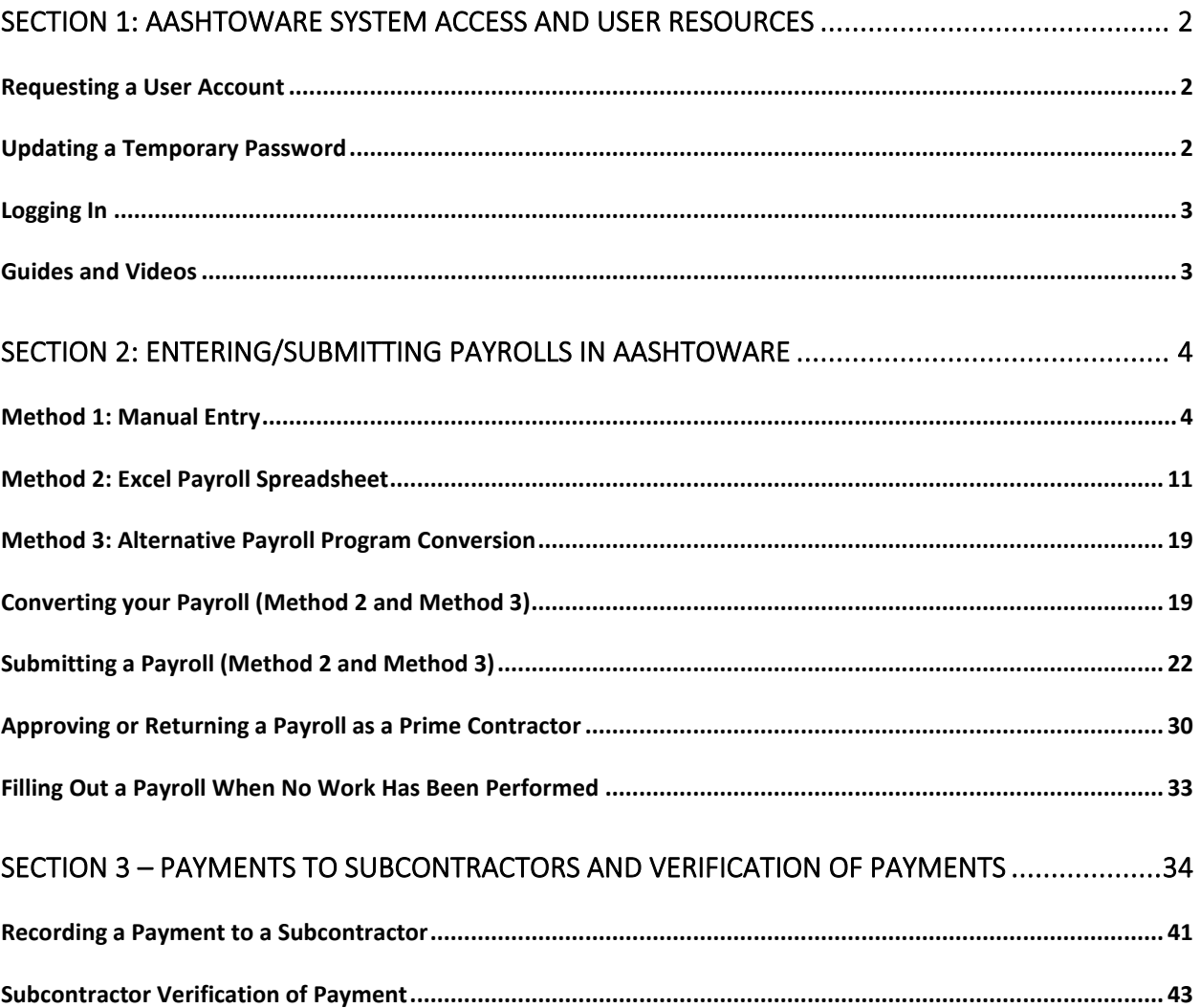

# <span id="page-1-0"></span>Section 1: AASHTOWare System Access and User Resources

## <span id="page-1-1"></span>Requesting a User Account

A request is required for each user account on a per project basis. To request a user account, please fill out the CTDOT AASHTOWare User Registration Form (External Partner/Contractor) located in this link: [https://portal.ct.gov/-/media/DOT/documents/dconstruction/AASHTOWare-Guides-and-Videos-and-](https://portal.ct.gov/-/media/DOT/documents/dconstruction/AASHTOWare-Guides-and-Videos-and-Forms/Forms/CRL-User-Account-Registration-Form-rev-6-24-23.pdf)[Forms/Forms/CRL-User-Account-Registration-Form-rev-6-24-23.pdf](https://portal.ct.gov/-/media/DOT/documents/dconstruction/AASHTOWare-Guides-and-Videos-and-Forms/Forms/CRL-User-Account-Registration-Form-rev-6-24-23.pdf) This form shall be used to revise or deactivate your user account. Subcontractors used on each project shall also submit this form to access a User-ID and password.

Email your completed form to **DOT.AWP-Support@ct.gov** to request a User-ID and password. If you will have "Can-Sign" privileges to sign certified payrolls, you will need to also submit proof that you have approval from a corporate officer of your company.

The Central Construction Office will set up a profile and reply by email with the information needed to access the software.

## <span id="page-1-2"></span>Updating a Temporary Password

Go to [Update Password \(infotechinc.com\).](https://ctdot-sts.infotechinc.com/adfs/portal/updatepassword) You will see a popup window similar to that in the image below:

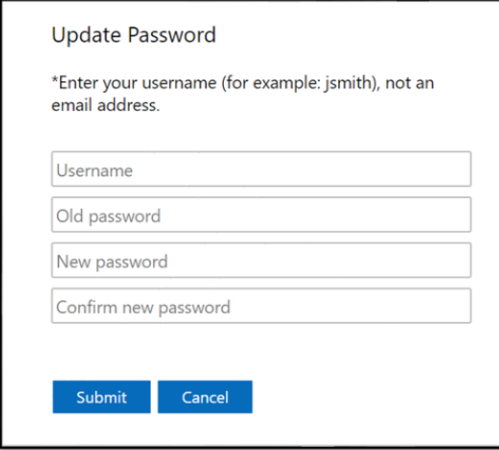

Enter your username and the temporary password provided in the email from **DOT.AWP-**[Support@ct.gov](mailto:DOT.AWP-Support@ct.gov) in the **old password** field.

Create a **new password**. Passwords must be at least nine (9) characters, and contain at least one uppercase letter, one lowercase letter, one number, and one special character (i.e. ~!@#\$%^&\* -+=`|\(){}[]:;"'<>,.?/).

## <span id="page-2-0"></span>Logging In

Once your temporary password is changed, navigate to the login page: <https://ctdot-pr-prod.infotechinc.com/Account/LogOn?ReturnUrl=%2F>

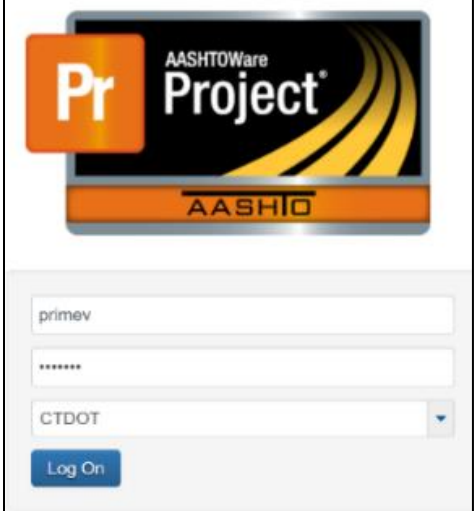

Enter your username and password and select the **CTDOT** Domain (**not CONNDOT**) from the dropdown menu.

Click the **Log On** button when complete, and you will be directed to the home screen. Select the **Role** from the dropdown menu by clicking the arrow next to the **Home** button.

**Note:** Some users may be provided several unique roles. Be sure you have the role selected that most closely matches the action(s) you are trying to perform.)

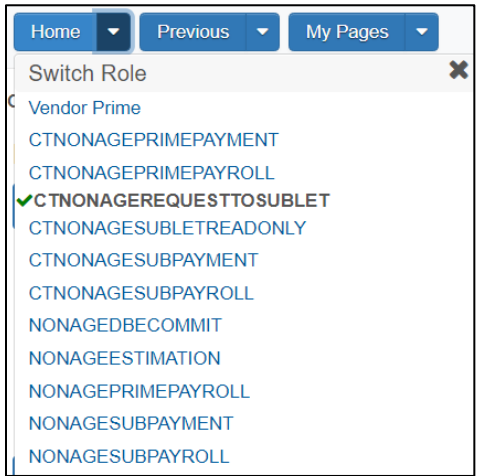

## <span id="page-2-1"></span>Guides and Videos

Additional learning resources for Contractor and Subcontractor payroll, payment, and payment verification activities can be found using the following link: [AASHTOWare Training Guides and Videos for Contractors and Subcontractors](https://authoring.ct.gov/DOT/Office-of-Construction/AASHTOWare-Training-Guides-and-Videos---Contractors?sc_mode=normal&sc_debug=0&sc_trace=0&sc_prof=0&sc_ri=0&sc_rb=0&sc_debug=0&sc_trace=0&sc_prof=0&sc_ri=0&sc_rb=0&sc_expview=0)

# <span id="page-3-0"></span>Section 2: Entering/Submitting Payrolls in AASHTOWare

There are three basic methods of submitting payrolls into the AASHTOWare system. Any of the three methods can be used, and it is up to your company to decide which method is most suitable.

## <span id="page-3-1"></span>Method 1: Manual Entry

The first method is direct manual entry of payroll records into the AASHTOWare system. This method is only recommended for companies with very few employees, performing only a week or two of work on a project.

**Step 1:** Log into the AASHTOWare system. Select the CTNONAGEPRIMEPAYROLL Role, if you are a prime contractor, or the CTNONAGESUBPAYROLL Role, if you are a subcontractor by clicking on the action carrot besides the "Home" Button.

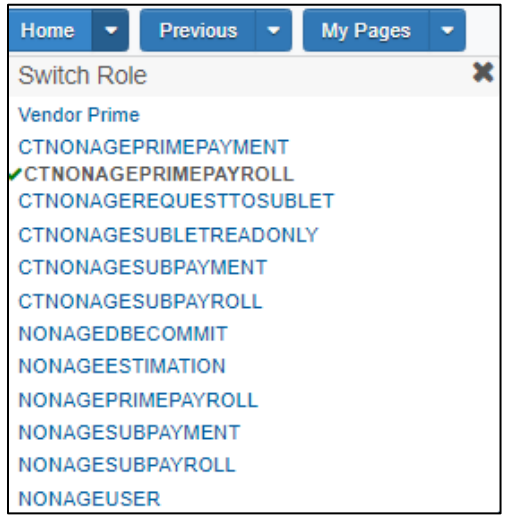

**Step 2**: Click into the "Type search criteria or press Enter" field and press **Enter**.

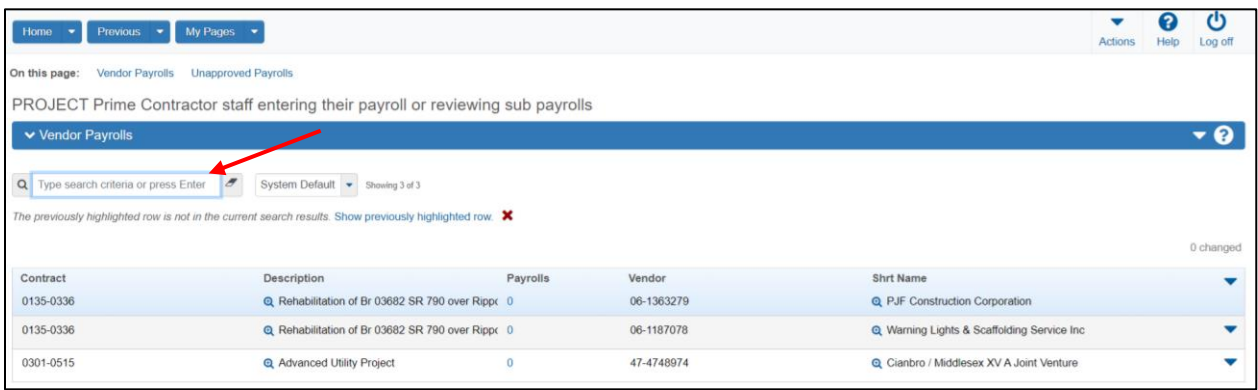

**Step 3**: Click on the number below the "payrolls" header to open the "Contract Certified Payroll Overview" screen.

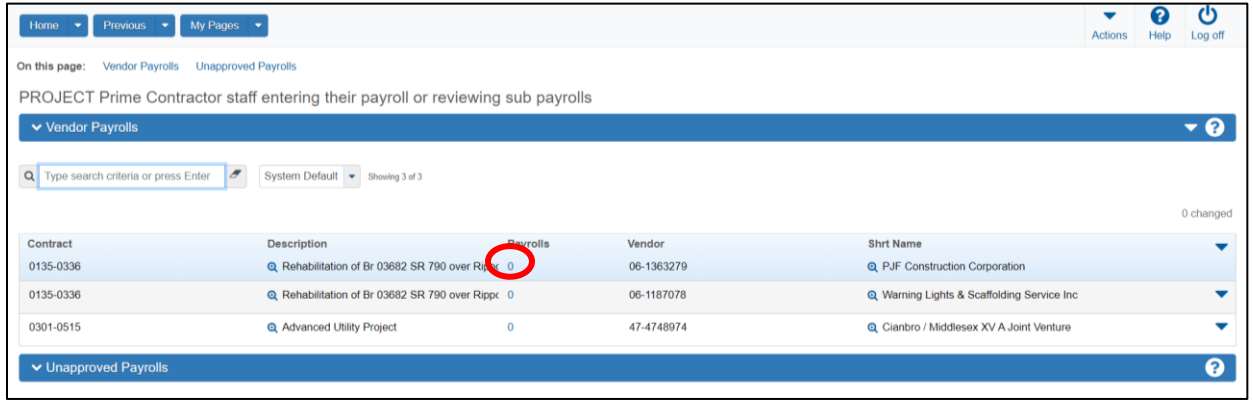

**Step 4**: Click on the Action Carrot besides the "Save" button and click on **Add New Payroll**.

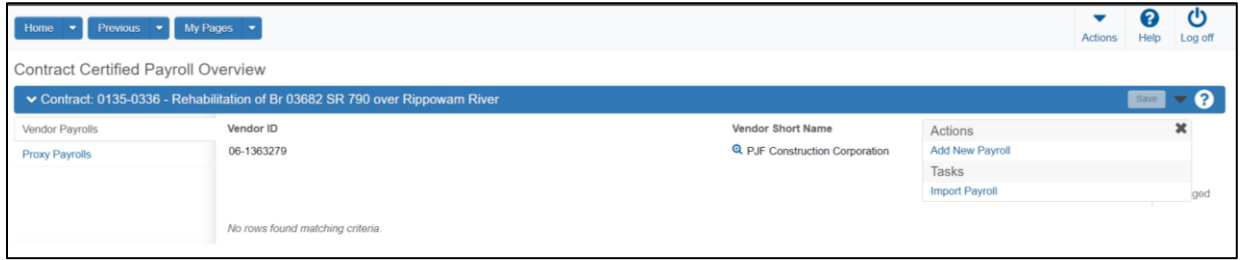

**Step 5**: The "External Add Certified Payroll" screen will appear.

Fill in the following information:

- The **Payroll Number** (Beginning at 001 and going in chronological order, 001, 002, 003, etc.)
- The **Begin Date**
- The **End Date**
- The **Fringe Benefit Payment Type**
- Any **Comments**
- Press the **Save** Button

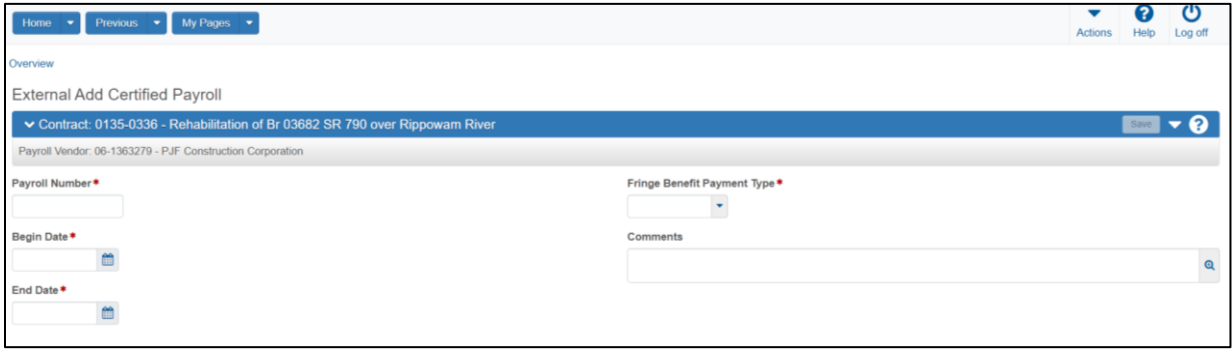

**Step 6**:After saving, the following screen will appear, which includes the "Benefit Programs" section.

Fill in the following information:

- The **Benefit program Name**
- The **Benefit Account Number**
- The **Trustee/Contact Person**
- The **Trustee/Contact Phone**
- The **Benefit Program Type**
- The **Benefit Program Classification**
- Press the **Save** button.

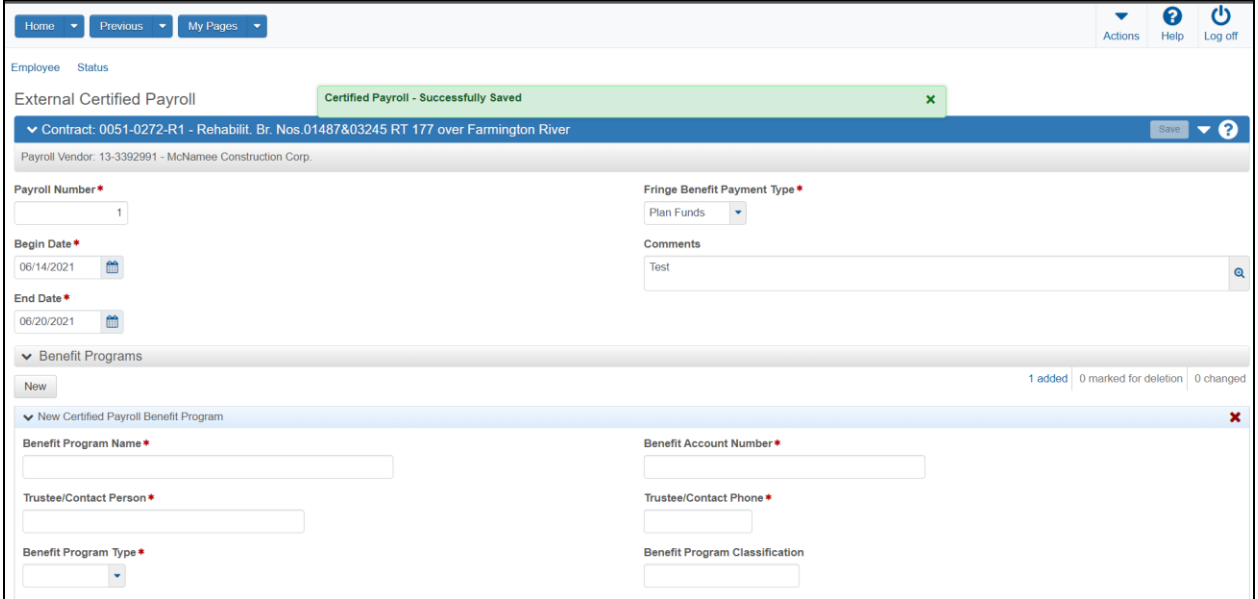

**Step 7**: If a new benefit program needs to be added, click on the **New** button and repeat the previous step.

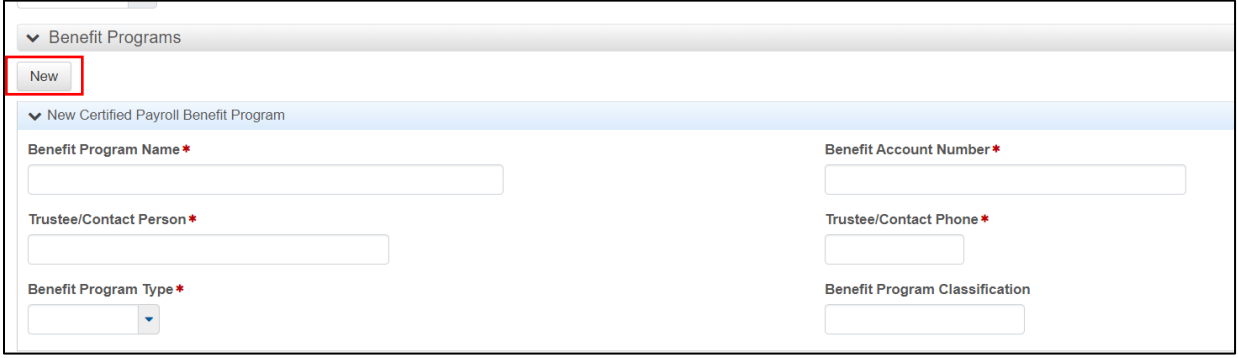

**Step 8**: Click on **Employee** in the top left corner.

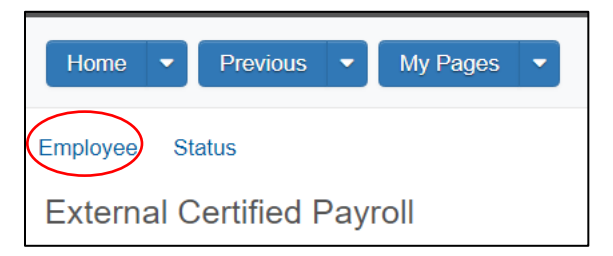

**Step 9**: Open the action menu and select "Add Employee…"

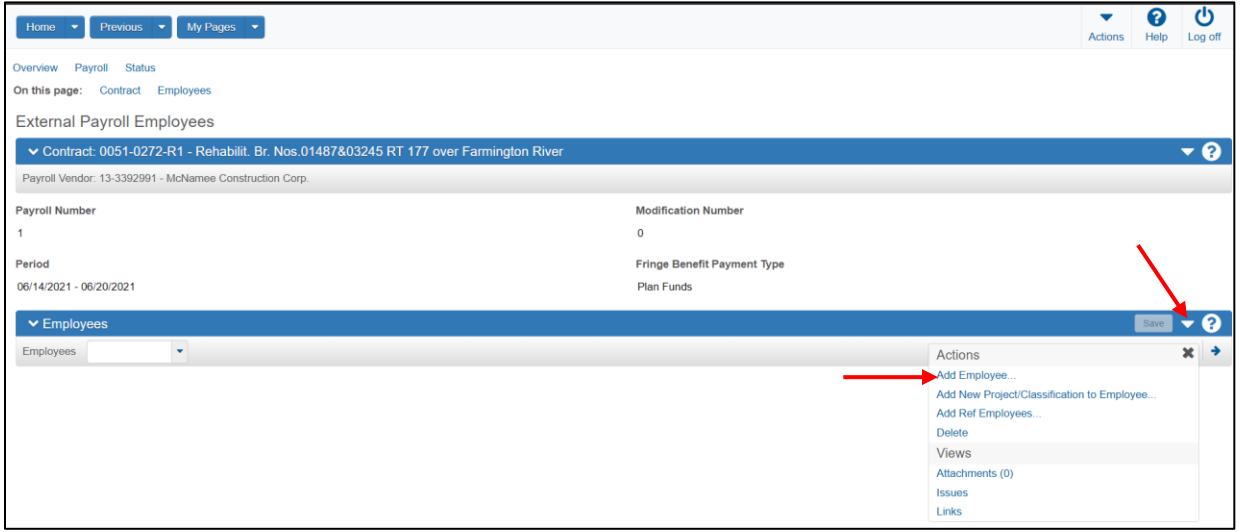

**Step 10**: Enter the following information.

- **First Name**
- **Last Name**
- **Middle Initial** (If applicable)
- The **Payment Type**
- The **Vendor Supplied Employee ID**
- Their **Gender**
- **DO NOT ENTER THE SOCIAL SECURITY NUMBER**
- Their **Ethnic Group**
- **DO NOT ENTER THEIR PARTIAL SOCIAL SECURITY NUMBER**
- Their **Address Line 1**
- Their **Address Line 2 (If applicable)**
- Their **City**
- Their **State/Province**
- Their **Zip Code**
- Any **Comments** (If applicable)
- Press the **Save** button

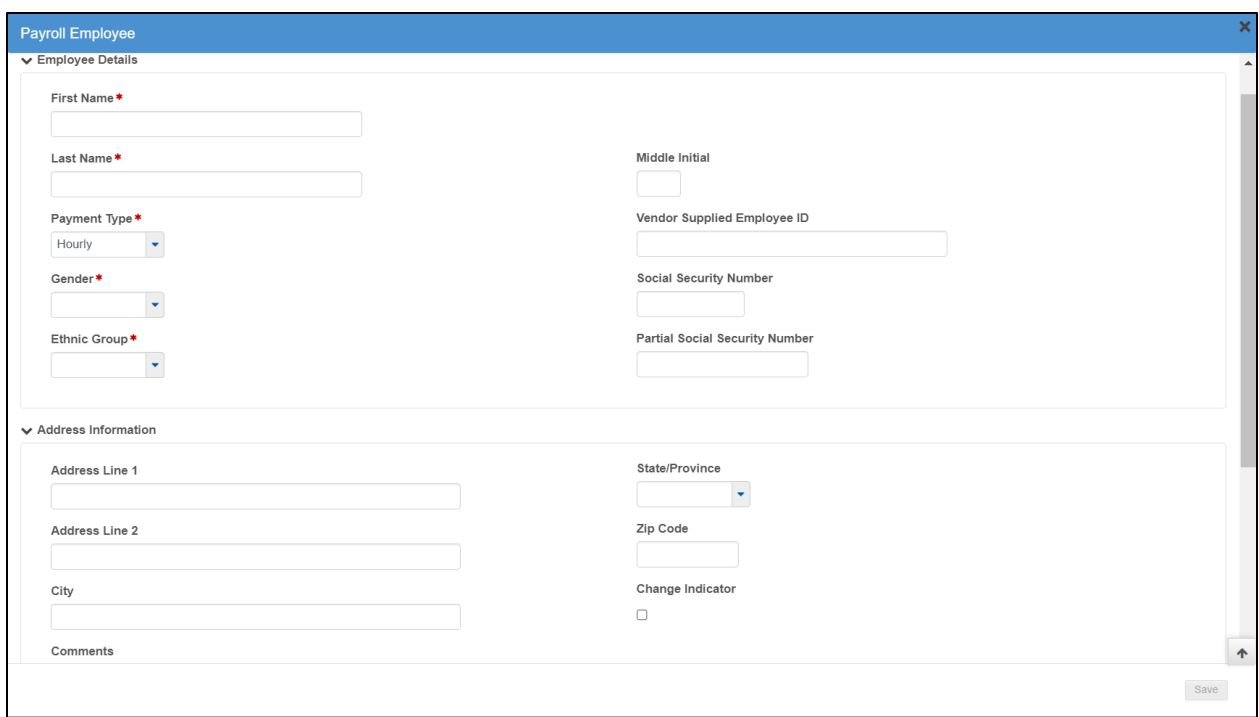

**Step 11**: Enter the following Information:

- The **Labor Classification**
- The **Craft Code**
- The **Payment Type**
- The **Straight Hourly Rate**
- The **Overtime Hourly Rate**
- The **Regular Hourly Rate**
- The **Project Lump Sum Payment**
- The **Training Information (If applicable)**
	- o Check the **OJT Program Indicator**
	- o **OJT Wage Percentage**
	- o Check if **Apprentice**
	- o **Apprentice ID**
	- o **Apprentice Wage Percentage**
- The **Fringe Pension Rate**
- The **Straight Time Hours** (Monday-Sunday)
- The **Overtime Hours** (Monday-Sunday)
- The **Total Straight Time Hours**
- The **Total Overtime Hours**
- The **Classification Total Hours**
- The **Project Classification Gross Pay**
- The **Total Gross Pay**
- The **Net Pay**
- The **Total Deductions**
- The **FICA Withholding Amount**
- The **Federal Withholding Amount**
- The **State Withholding Amount**
- The **Medicare Withholding Amount**
- The **Total Fringe Benefits Paid**
- The **Deductions**
- The **Exceptions**
- Press the **Save** Button

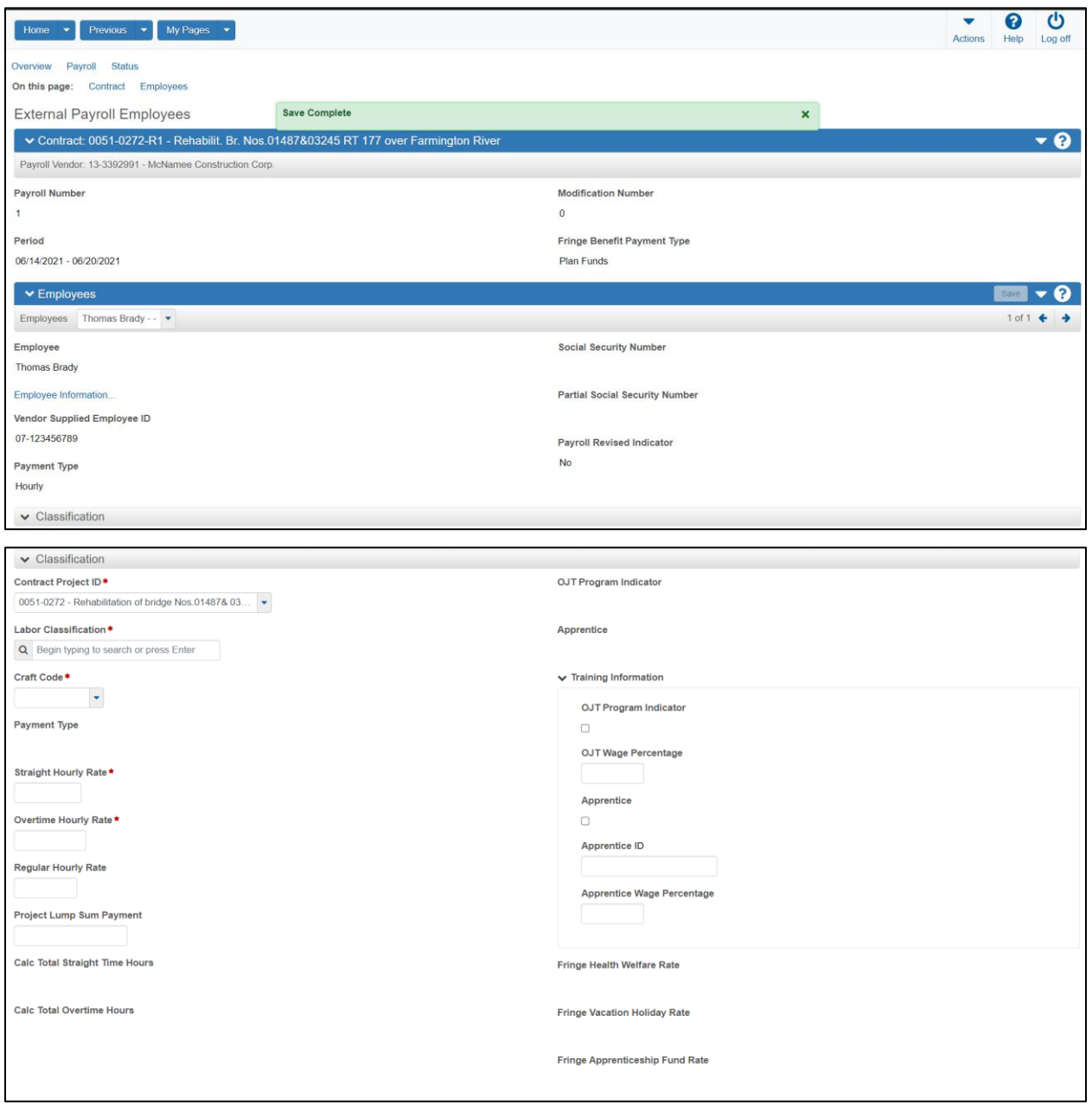

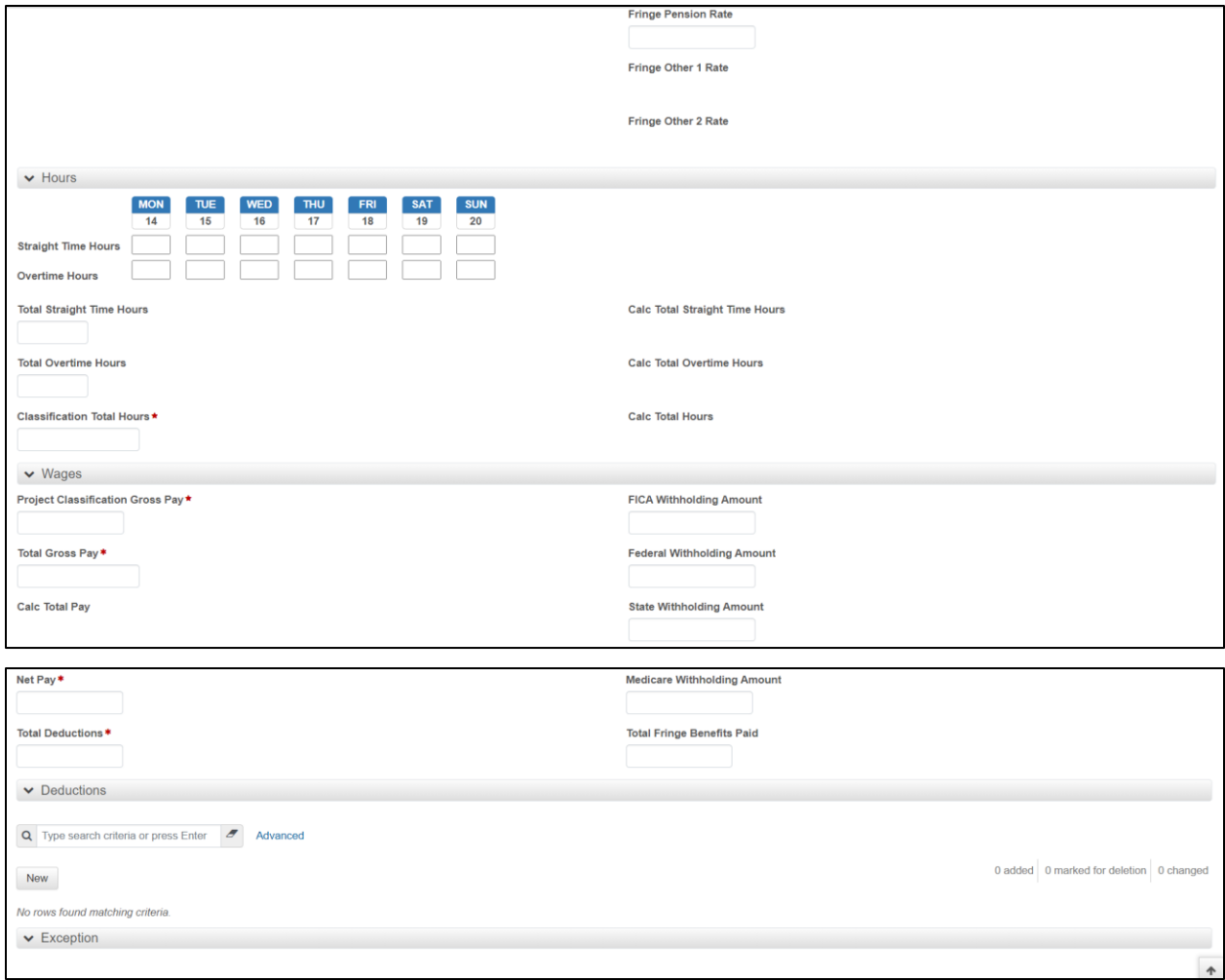

## <span id="page-10-0"></span>Method 2: Excel Payroll Spreadsheet

The second method of entering payroll records into the AASHTOWare system is via Excel Payroll Spreadsheet and conversion. This is the most common method used by contractors.

Depicted below is the AASHTOWare Payroll Spreadsheet Template, which is available for download from the CTDOT AASHTOWare [Implementation webpage.](https://portal.ct.gov/DOT/Office-of-Construction/AASHTOWare--Project-Construction-Management-System) CTDOT AASHTOWare [Implementation webpage.](https://portal.ct.gov/DOT/Office-of-Construction/AASHTOWare--Project-Construction-Management-System) This payroll spreadsheet is completed by the Contractor (Prime or Sub) and uploaded to the AASHTOWare Project (AWP) system.

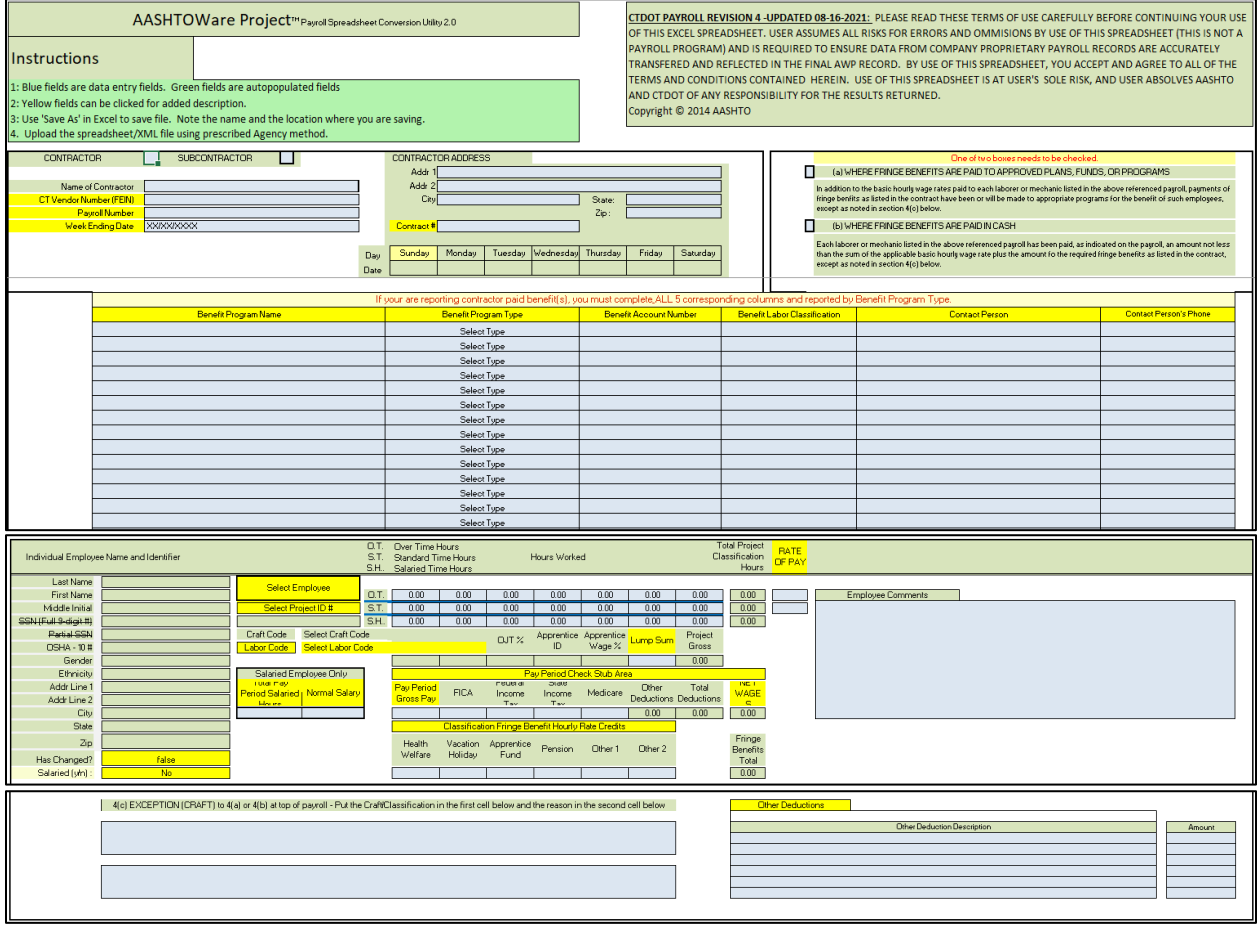

### **Filling out the payroll spreadsheet**

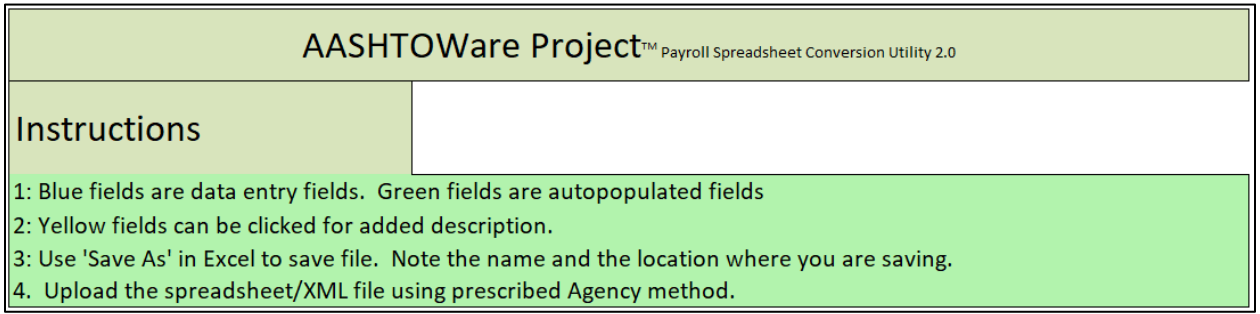

**Step 1**: Complete the following fields

- Enter an 'X' in either the Contractor (Prime) or Subcontractor box.
- Enter the name of the contractor and the contractor's ID number.
- Enter the payroll number, in the form 'XXX'. (Ex: The first will be '001', second will be '002', etc.)
- Enter the Week Ending Date. (**Note:** This will populate the weekday dates later in this section)
- Enter the contractor's address.
- Enter the contractor's city.
- Enter the contractor's state.
- Enter the contractor's zip code.
- Enter the Contract Number for the project.

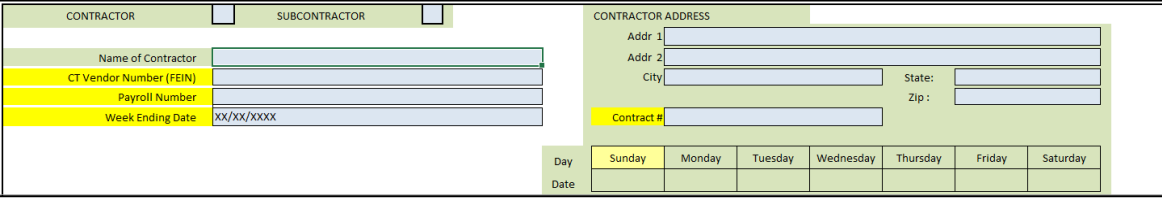

**Step 2**: Enter an 'X' in the section 'a' or 'b' as noted below.

- Select 'a' if fringe benefits are paid to approved plans, funds, or programs.
- Select 'b' if the fringe benefits are paid in cash.

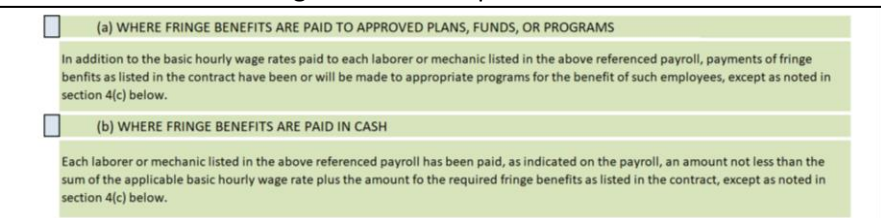

**Step 3**: Benefit's Program Section

- Enter the 'Benefit Program Name'
- Select the 'Benefit Program Type' from the drop down menu (depicted in the second image)
- Enter the 'Benefit Account Number'
- Enter the 'Benefit Labor Classification'
- Enter the 'Contact Person'
- Enter the 'Contact Person's Phone' number

**Note:** A "Benefit Program Type" must be selected for every "Fringe Benefit Rate" entered in the payroll.

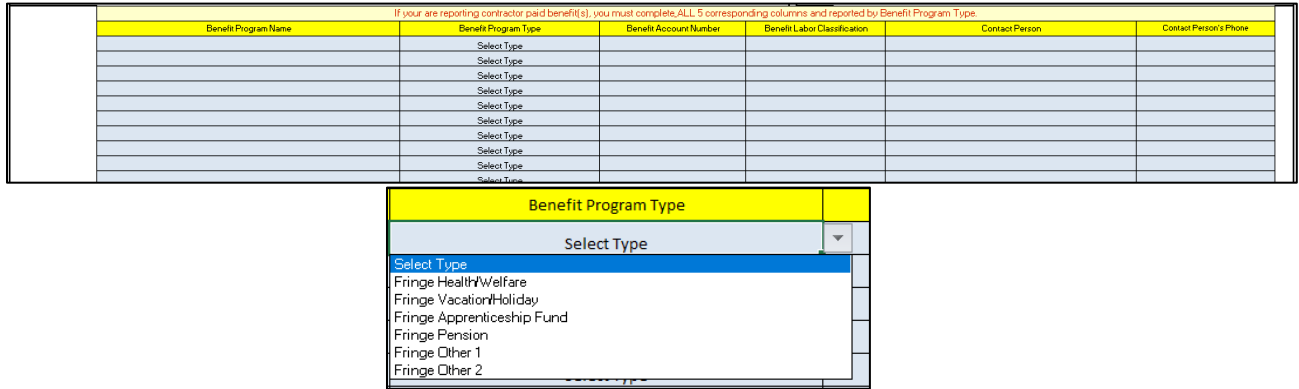

**Step 4**: Select the "Project ID" worksheet tab on the bottom of your Excel file and enter the "Project ID(s)" and "Description(s) for your reference".

**Note**: Make sure that the "XXXX-XXXX" nomenclature is used, if not the system will produce an error when uploading into AWP.

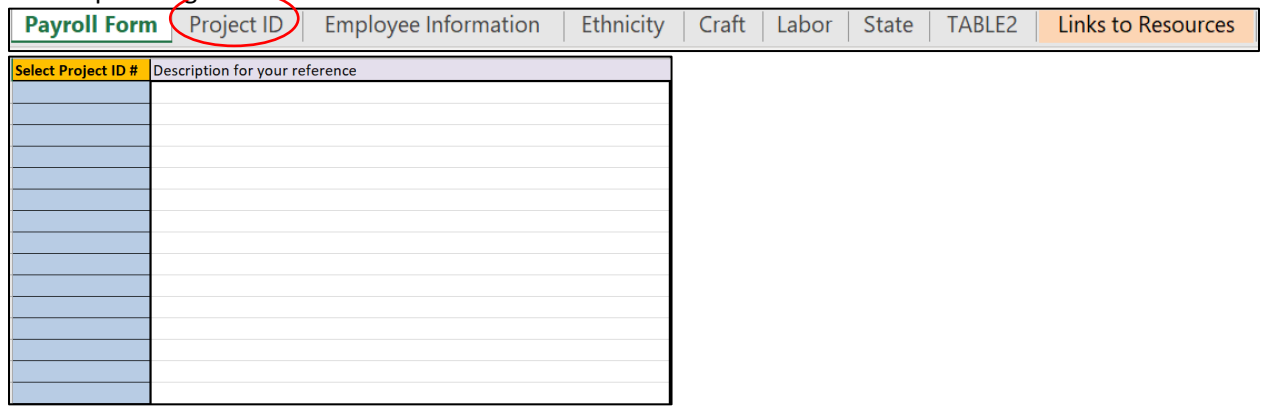

**Step 5**: Select the "Employee Information" worksheet tab on the bottom of your Excel file and enter the employee(s) information that this payroll pertains to.

**Note**: It is recommended that you enter as many employee names as possible and it as a template for all future weekly payroll submissions.

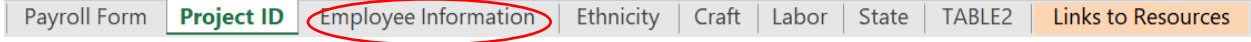

**Step 6**: Enter the following information for each employee

- Employee's Last Name
- Employee's First Name
- Employee's Middle Initial (If applicable)
- Employee's OSHA Identification number(usually in the form of XX-XXXXXXXXX)
- Employee's Gender
- Employee's Ethnicity
- Employee's Address and City
- Employee's State

#### • Employee's Zip Code

**NOTE**: The OSHA-10 number **MUST** be included for the payroll to import successfully.

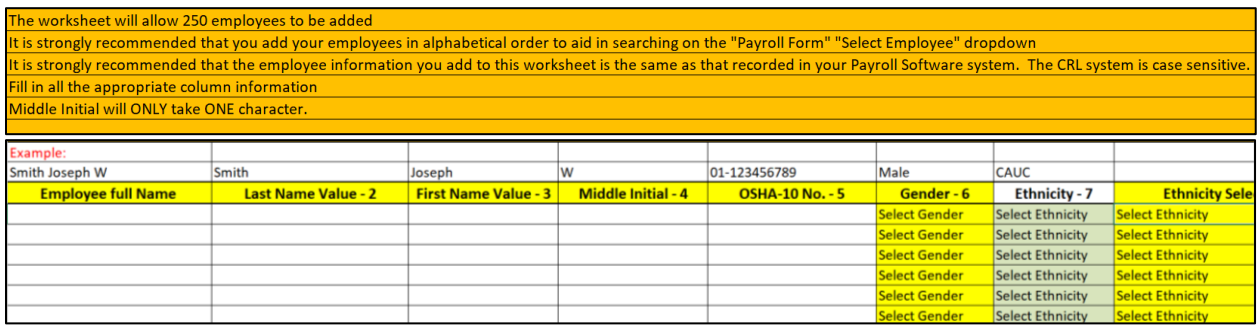

#### **Step 7: Select the "Payroll Form" tab...**

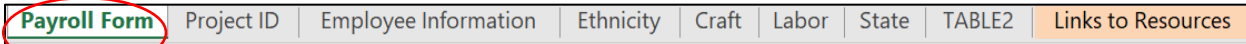

Select anEmployee and the Project ID #.

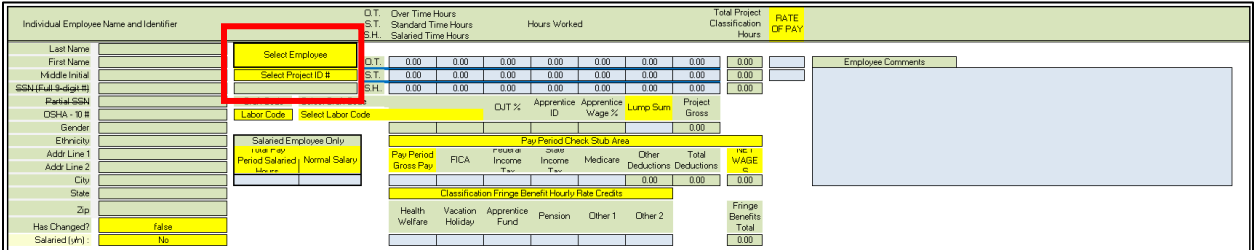

By clicking on the "Select Employee" box, a drop down list will appear with all of the previously entered employees. When an employee is selected here, their information will automatically be populated in the green boxes to the left.

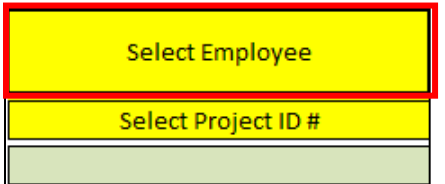

By clicking on the "Select Project ID #" box, a drop down listwill appear and you will select the employee that you wish to enter. That project number will appear in the green box below.

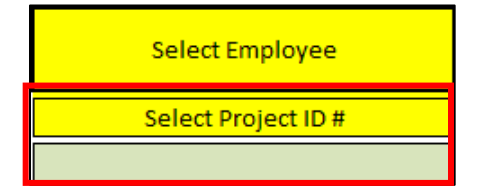

Navigate to the yellow boxes at the bottom of the employee information column. If applicable, please follow the instructions below:

- "Has Changed?" Select 'true' or 'false' based on the following:
	- o Select 'true' if the employees information has changed since their last payroll submission
	- o Select 'false' if the employees information has not changed since their last payroll submission
- Select 'Yes' or 'No' from the 'Salaried (y/n)' section to indicate whether or not the employee is salaried

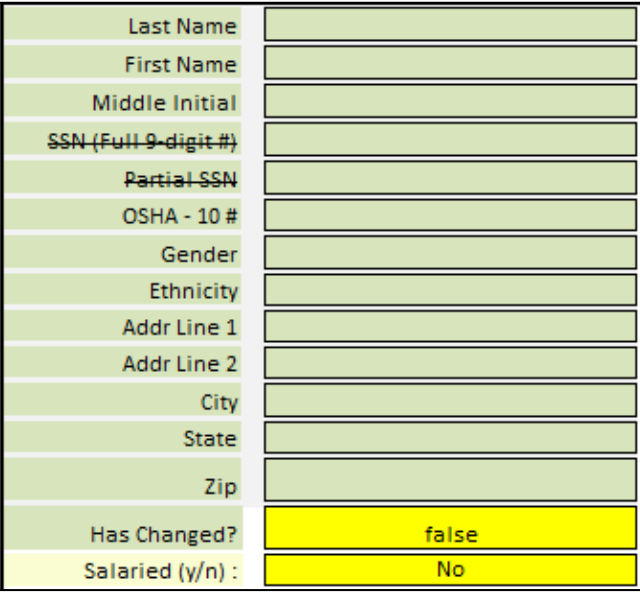

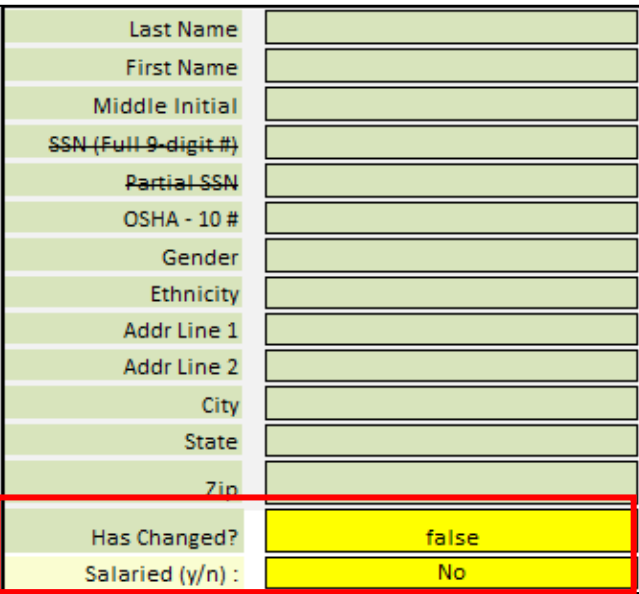

**Step 8**: This next section is used to enter employee time ,craft and labor codes, benefits, pension, and other deductions.

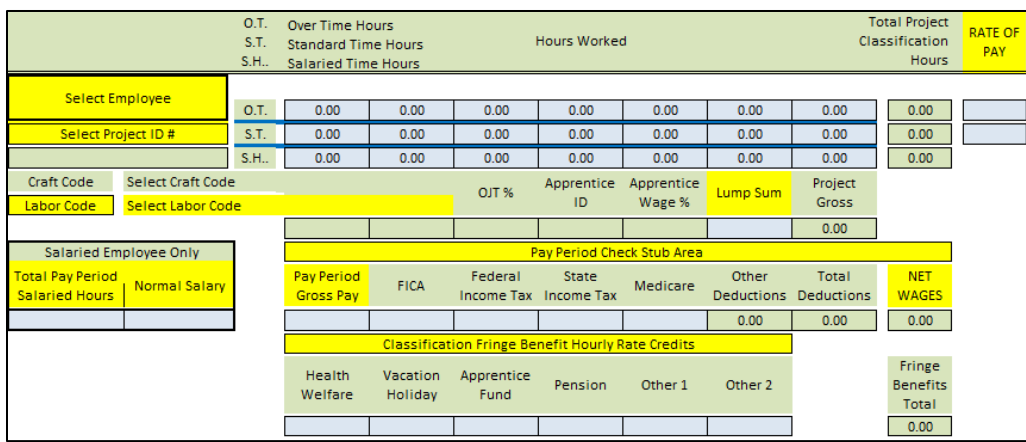

Once the Employee and Project ID# are selected, enter the Over Time Hours (**O.T**.), Standard Time Hours (**S.T.**) and Salaried Time Hours (**S.H.**), as applicable.

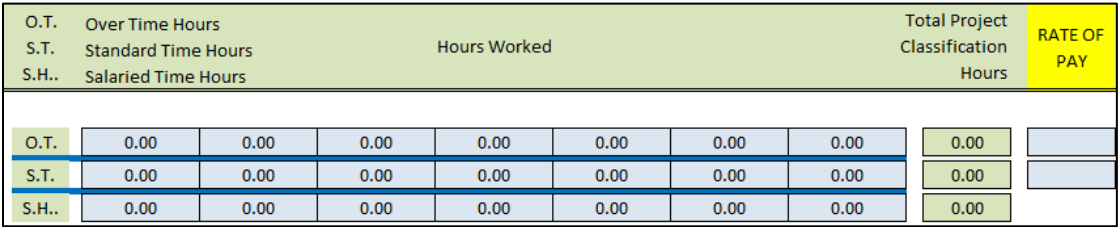

The hours will automatically add up for each each section in the "Total Project Classification Hours" box.

Enter the rate of pay besides the total number of hours worked for both O.T. and S.T. as applicable.

For salaried Employees, complete the 'Salaried Employee Only' box as well:

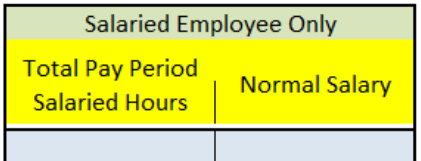

#### **Very important notes below:**

**Note:** If the employee is not a 'Salaried Employee', a '0' must still be in the box for the 'Total Project Classification Hours' for 'Salaried Time Hours'. Also, even if no overtime hours were worked, a '0' must still be entered in the 'Total Project Classification Hours' for 'Over Time Hours' as well as the actual 'RATE OF PAY', which would be the rate of pay that the employee would have received if they had worked any amount of over time hours.

**Note:** If the employee is a 'Salaried Employee', then only enter the amount of hours worked in the 'Hours Worked' boxes and they will automatically populate the total for 'Total Project Classification Hours' for the salaried employee. You must leave the 'Total Project Classification Hours' for 'Over Time Hours' and 'Standard Time Hours' at zero, as well as leave the 'RATE OF PAY' boxes for both at zero as well.

**Step 9:** Select the employee's Labor Code by clicking onto the yellow 'Select Labor Code' box.

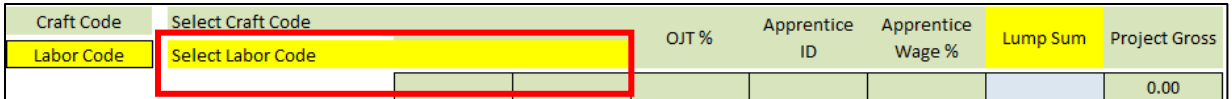

From the 'Select Labor Code' box, select the Labor Code from the dropdown list that best applies to the employee. The Labor Code that you select will automatically populate the Craft Code box and the codes to both will appear in the boxes as depicted in the image below.

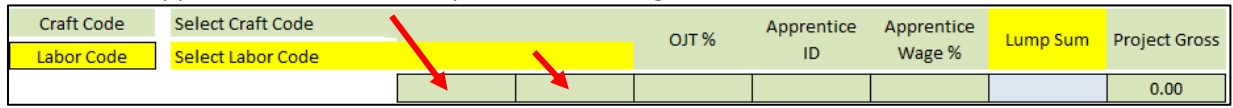

'Lump Sum' is used if there are any additional cash benefits that the employee received.

'Project Gross' is where the total amount is automatically summated from the amount of hours worked by the employee and their Rate of Pay (Standard and Over Time or Salaried) on that specific Project ID #.

**Note:** Lump Sum is also included in this summation

**Step 10:** Enter the following information:

- Pay Period Gross Pay (The employee's total earnings on **ALL** projects throughtout the week)
- FICA
- Federal Income Tax
- State Income Tax
- Medicare
- Other Deductions (Second Image)

The Total Deductions and NET WAGES will automatically populate once you enter the employee's information.

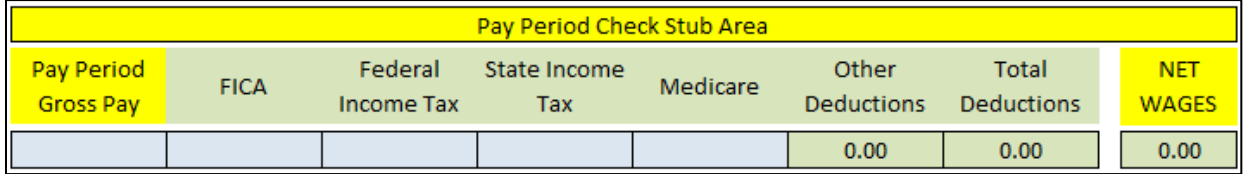

**Step 11:** Enter all other deductions and their amounts. (**Note:** All 'Other Deduction' amounts will be included in the 'Total Deductions' calculation.)

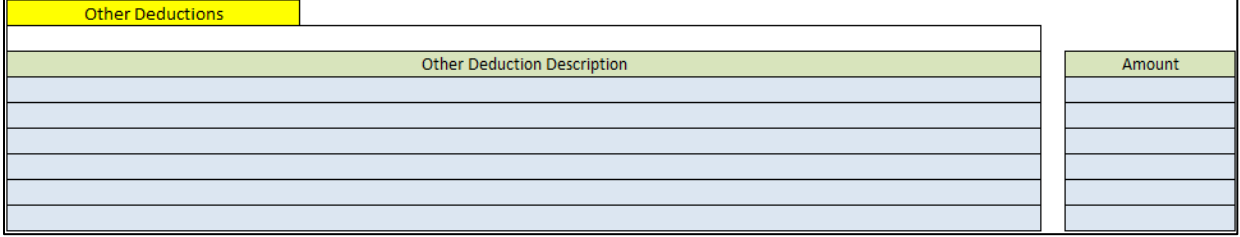

**Step 12**: Enter the Fringe Benefit Rates:

• Health Welfare

- Vacation Holiday
- Apprentice Fund
- Pension
- Other 1
- Other 2

The 'Fringe Benefits Total' will automatically populate with the summation of the values that were entered.

Note: Only fill in the Fringe Benefit Hourly Rate if it was selected up top as a 'Benefit Program Type' from the drop down menu with the appropriate information filled in.

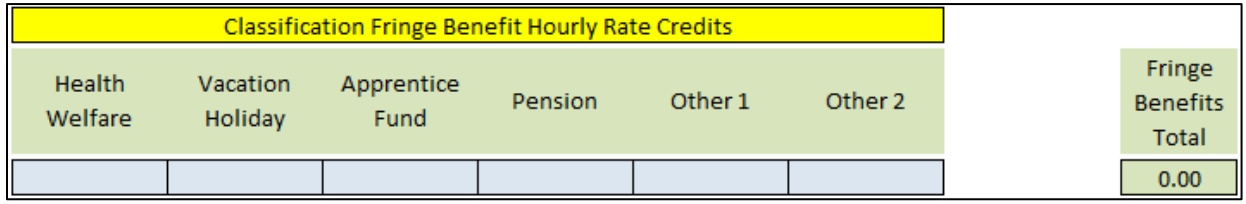

**Step 13**: Enter any comments into the 'Employee Comments' field.

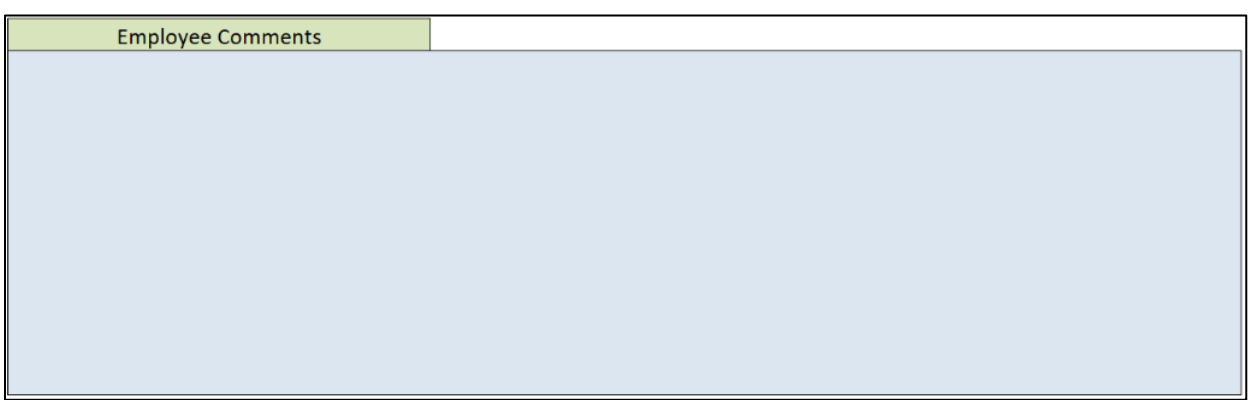

**NOTE:** For contractors that utilize apprenticeship programs, enter any pertinent apprenticeship information for the employee in the Employee Comments box for the employee.

Example: If an employee is a first-year electrician apprentice, enter: "Electrician Apprentice, 60% wage rate" in the comments box.

For further guidance and information related to entering apprenticeship data for employees, please contact [DOT.AWP-Support@ct.gov](mailto:DOT.AWP-Support@ct.gov)

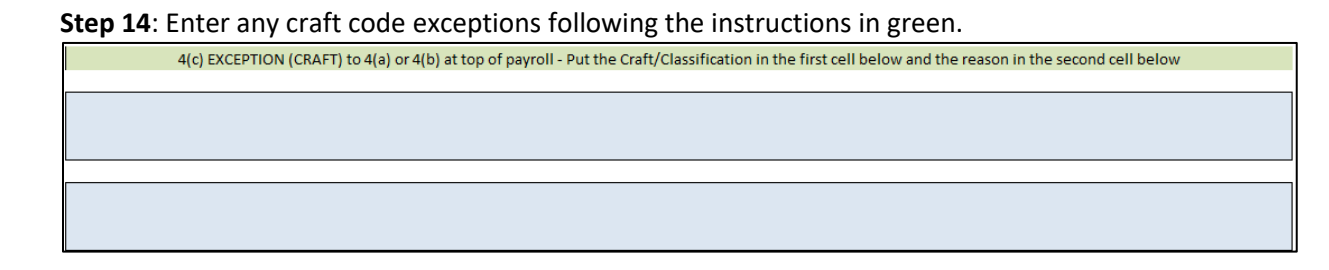

Repeat these steps for all applicable employees on your payroll. This payroll template can accommodate up to 50 employees.

Advance to ["Converting your Payroll \(Method 2 and Method 3\)](#page-18-1)

## <span id="page-18-0"></span>Method 3: Alternative Payroll Program Conversion

Many existing payroll software utilities can have their output files converted to AASHTOWare's .xml file type. This is usually done "in-house" by the software provider, or by a third-party software coder. Upon conversion of the original file output, the payroll user directly uploads the file into AASHTOWare in the process detailed below.

Please visi[t Payroll XML Resource Kit 2.1 \(aashtowareproject.org\)](https://xml.aashtowareproject.org/resourcekit/) for details and instructions on setting up and using the alternative method.

## <span id="page-18-1"></span>Converting your Payroll (Method 2 and Method 3)

Before you can submit your payroll into the AWP system, you need to convert your payroll from an excel format to an .xml format. Once you save the payroll, navigate to the **aashtowareproject.org** home page. Click the **Modules** drop down arrow at the top of the page.

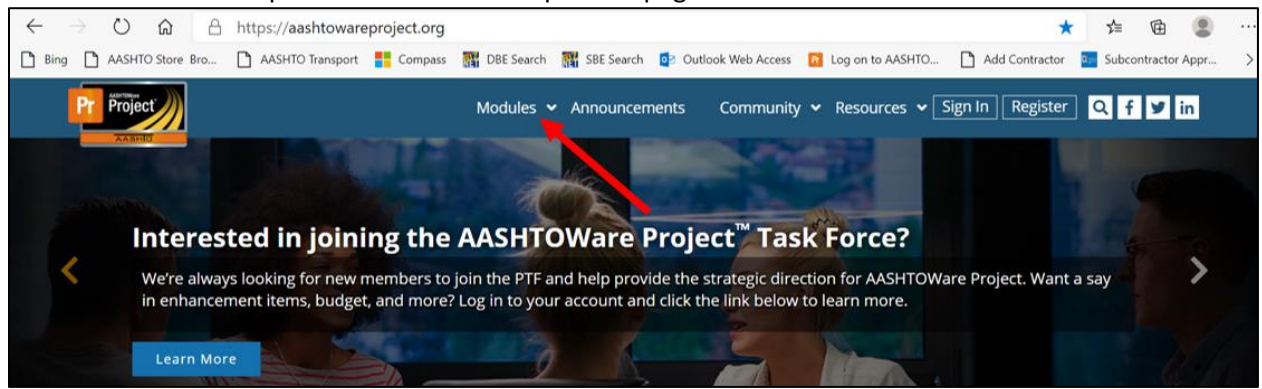

Select the 'AASHTOWare Project Payroll XML Resource Kit' link as shown below.

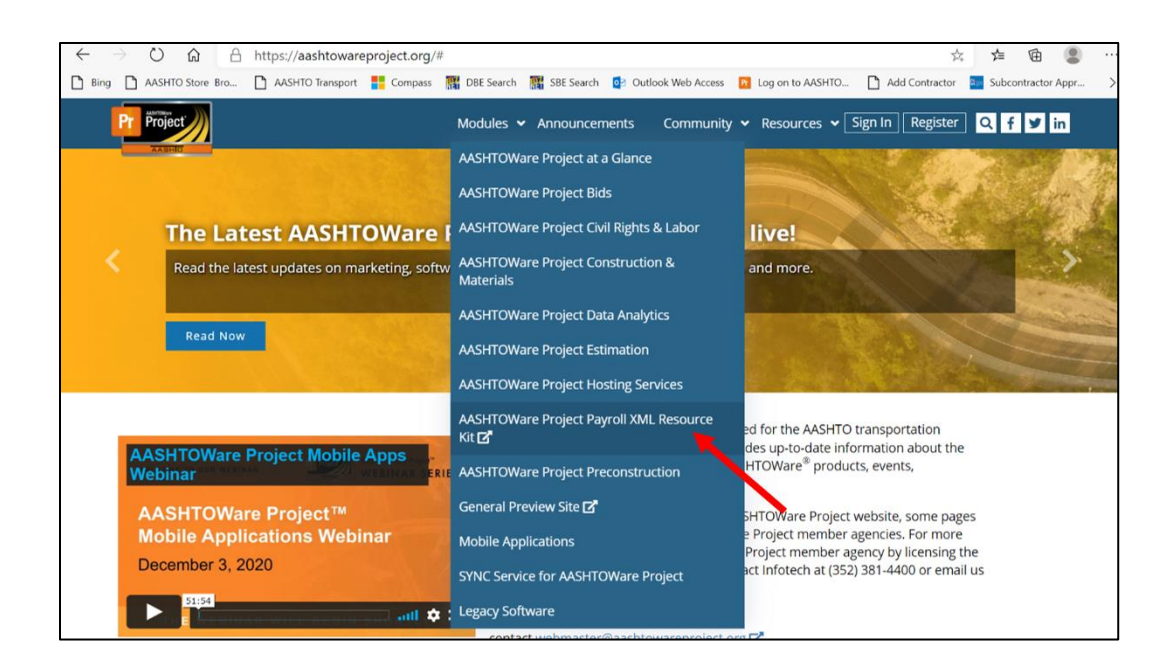

#### Select the link for the [AASHTOWare Project Payroll Spreadsheet Conversion Utility](https://xml.aashtowareproject.org/spreadsheet/)

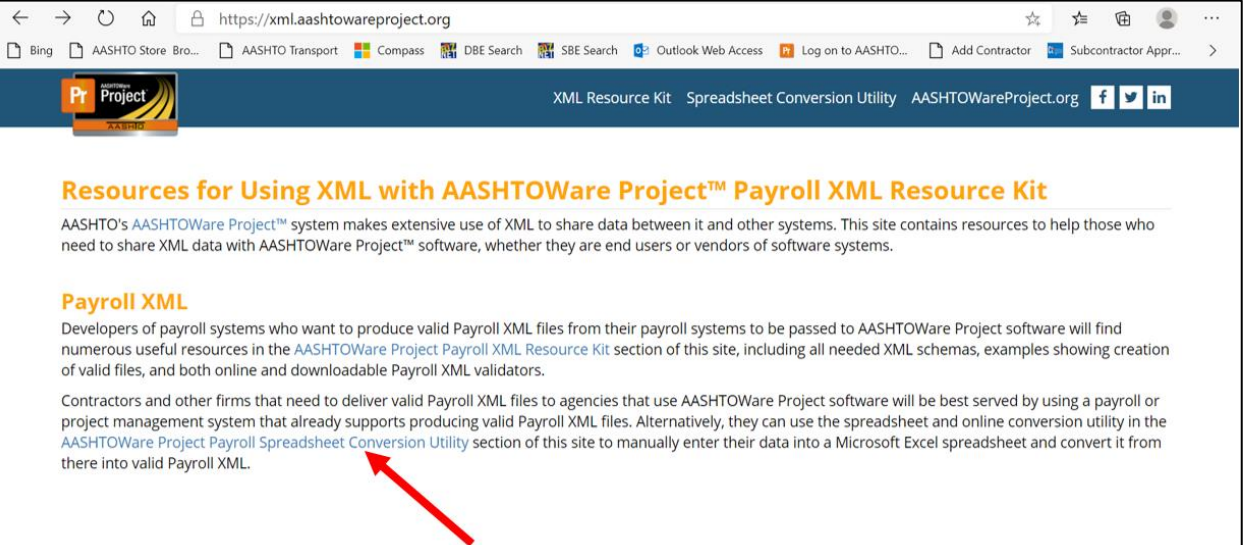

Click the **Choose File** button.

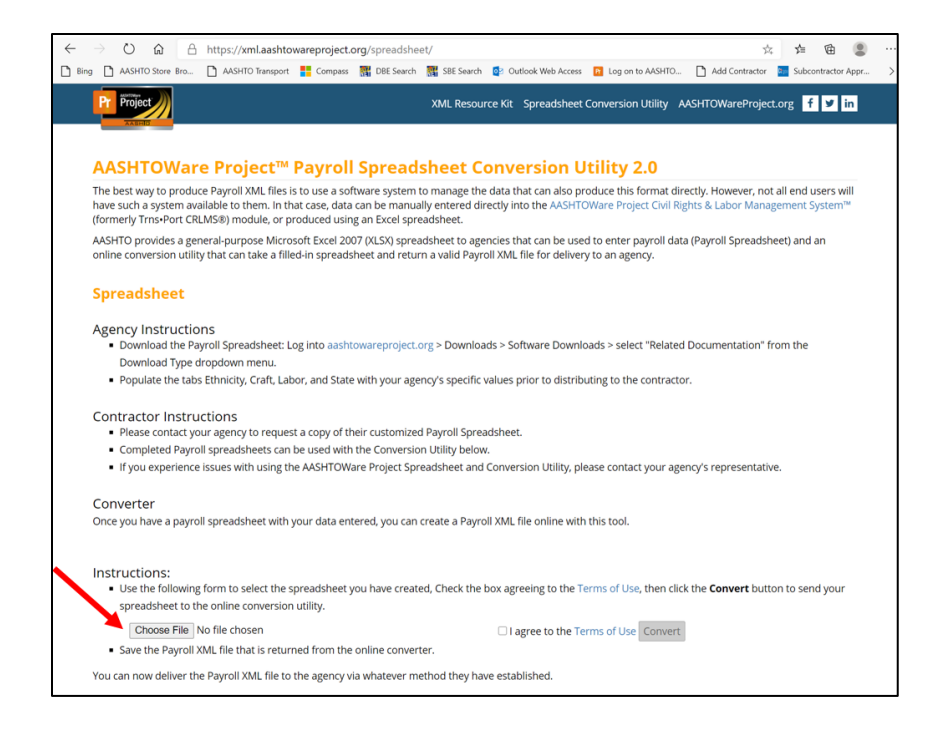

#### Navigate to and select the Excel file to convert. Click the **Open** to select the file.

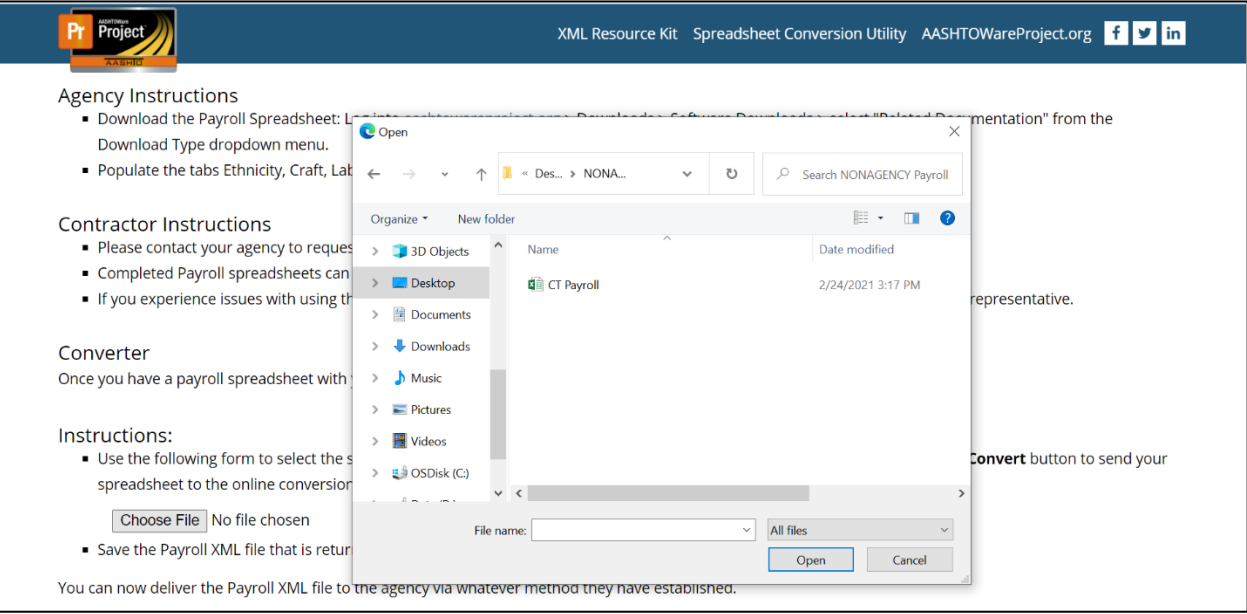

#### Click the check box pertaining to the **I agree to the Terms of Use** statement and then click the **Convert** button.

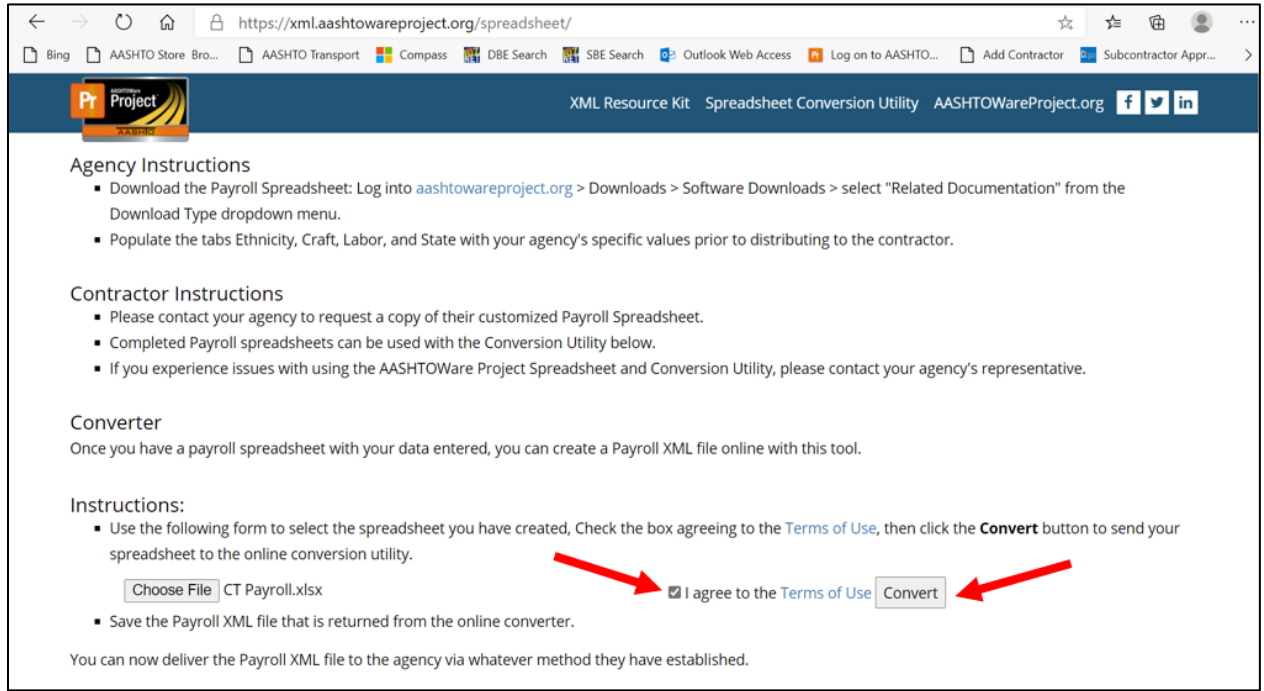

Once you press convert, an .xml file will be created, and downloaded to your computer (Check your "Downloads" folder). This file will be used as the file that is uploaded to AWP.

## <span id="page-21-0"></span>Submitting a Payroll (Method 2 and Method 3)

### Log in to AWP using the **CTNONAGEPRIMEPAYROLL** or **CTNONAGESUBPAYROLL** role (as applicable).

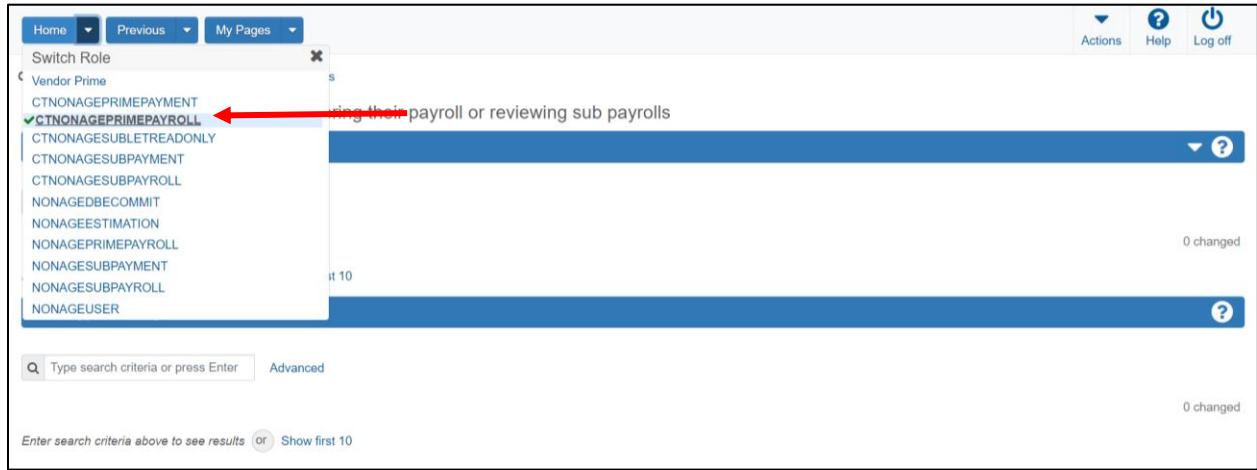

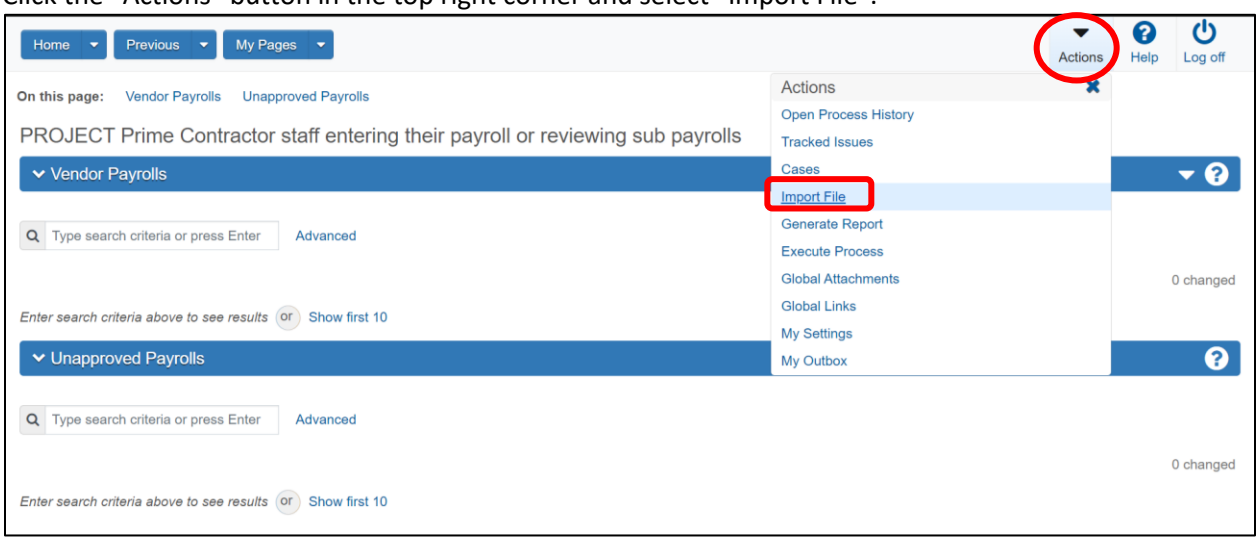

Click the "Actions" button in the top right corner and select "Import File".

Click on **Select File…**The file explorer will appear. Navigate to and select your converted .xml payroll.

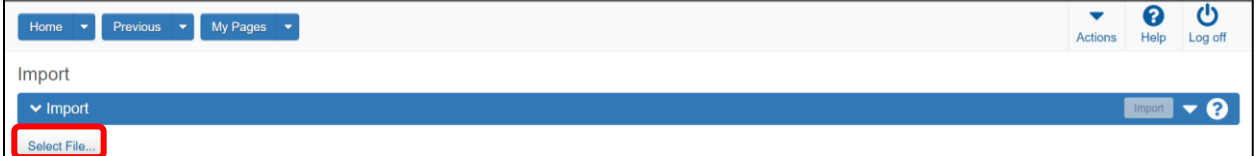

### The file will appear below the "Select File…" button. Select **Import**

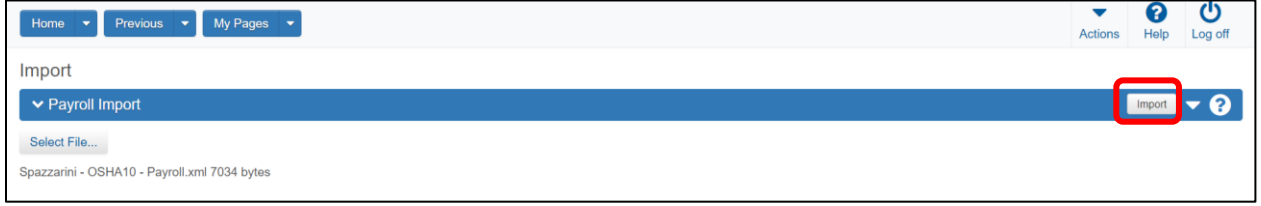

### After clicking **Import**, select **Go To Process History Import Notifications.**

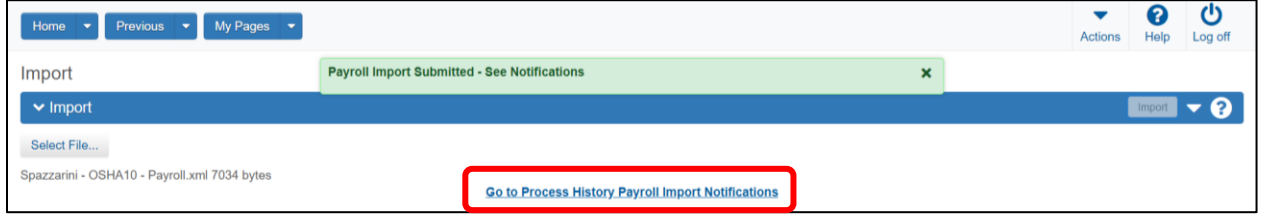

The "Process History Overview" screen will load and automatically navigate to the "Payroll Import Notifications" tab. If the process isn't complete when the screen first loads, refresh your browser until the process is complete. If done correctly, you should see a success in the bottom right hand corner.

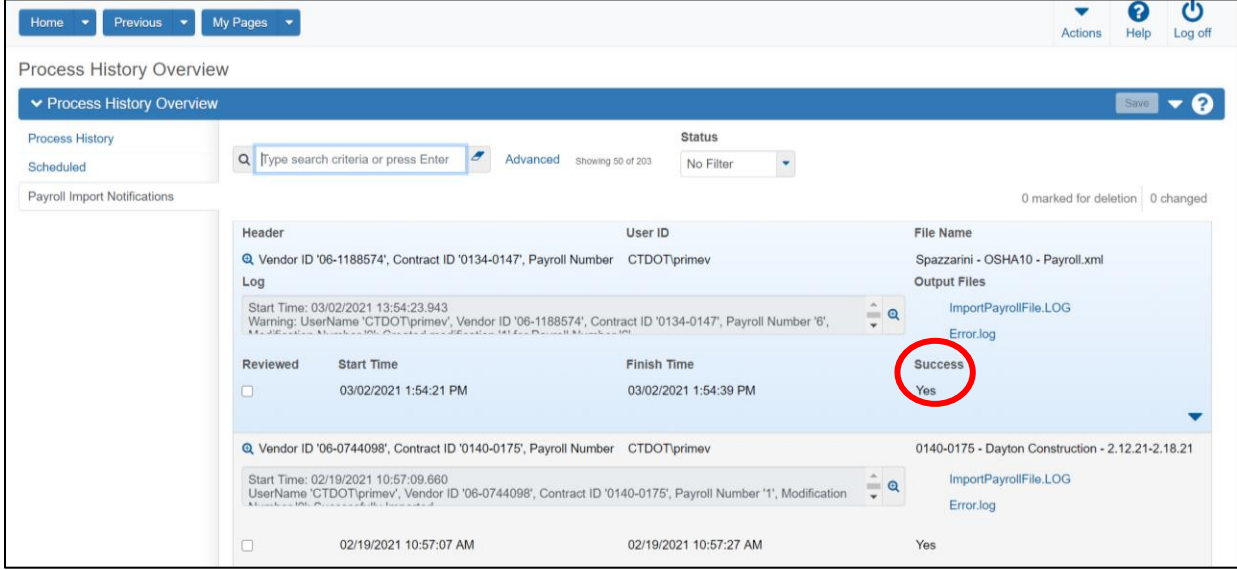

Select the Home button to return to the home screen. Search for the project that you just submitted your payroll for by pressing "Show first 10" or pressing enter in the search box.

Click on the number under "Payrolls".

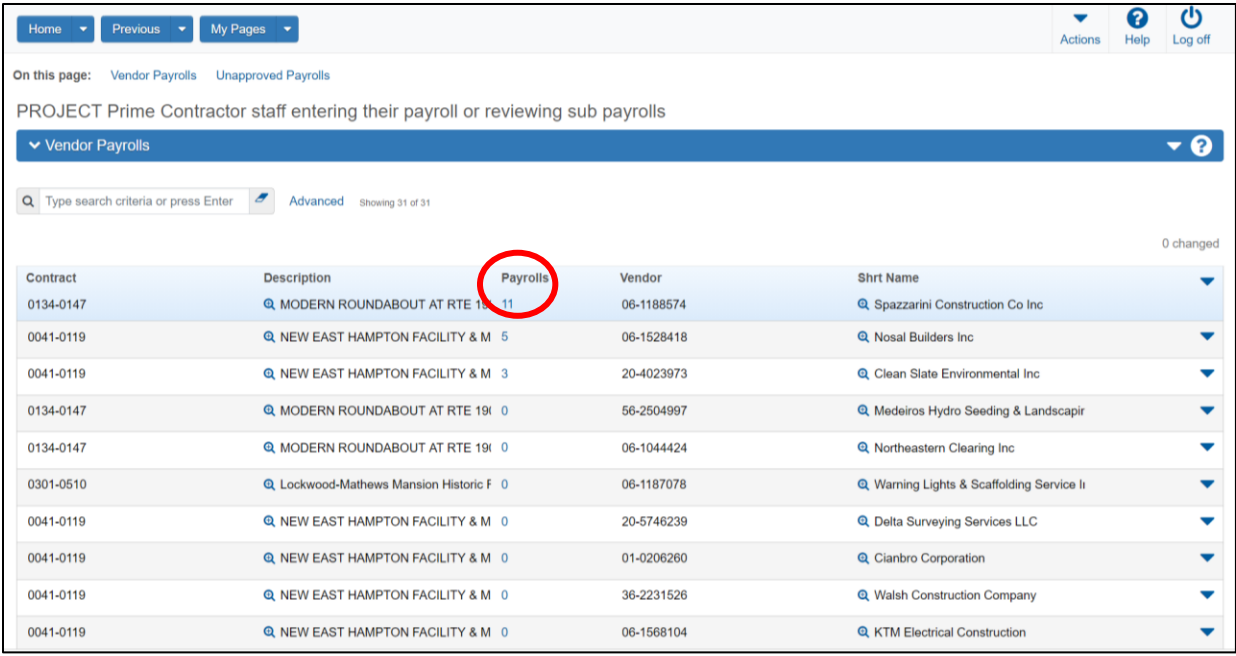

### The latest payroll that was imported will appear at the top of the list.

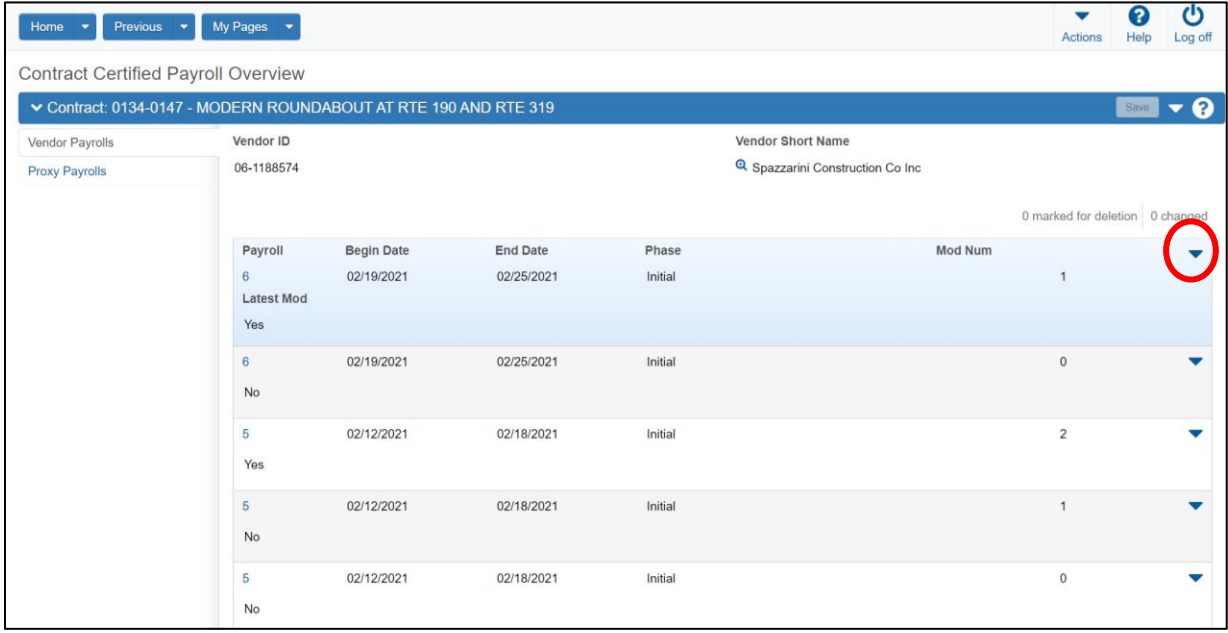

Click the action arrow on the row corresponding to the latest payroll and select "Sign Payroll"

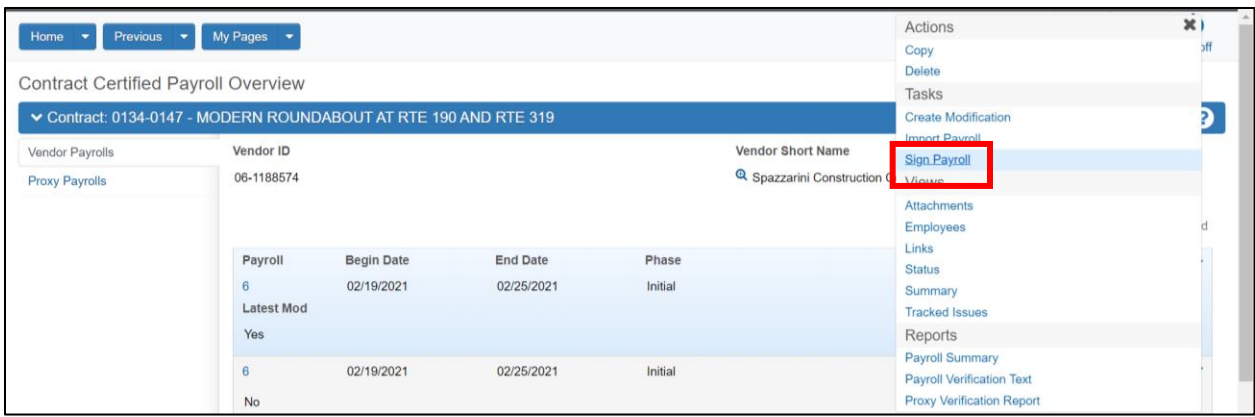

### Review the payroll:

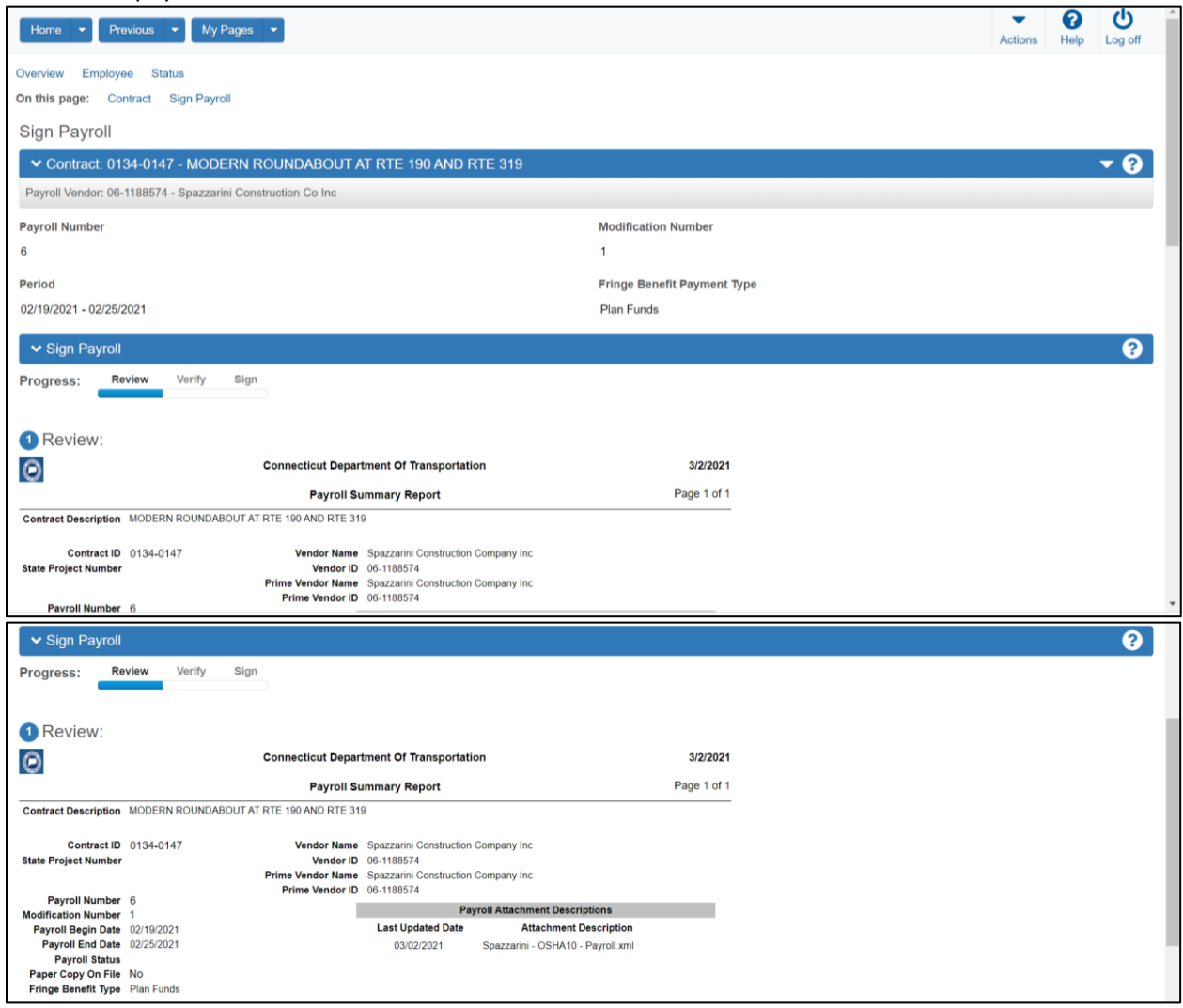

At the bottom of the review page, click the right arrow to progress to the **Verify** screen.

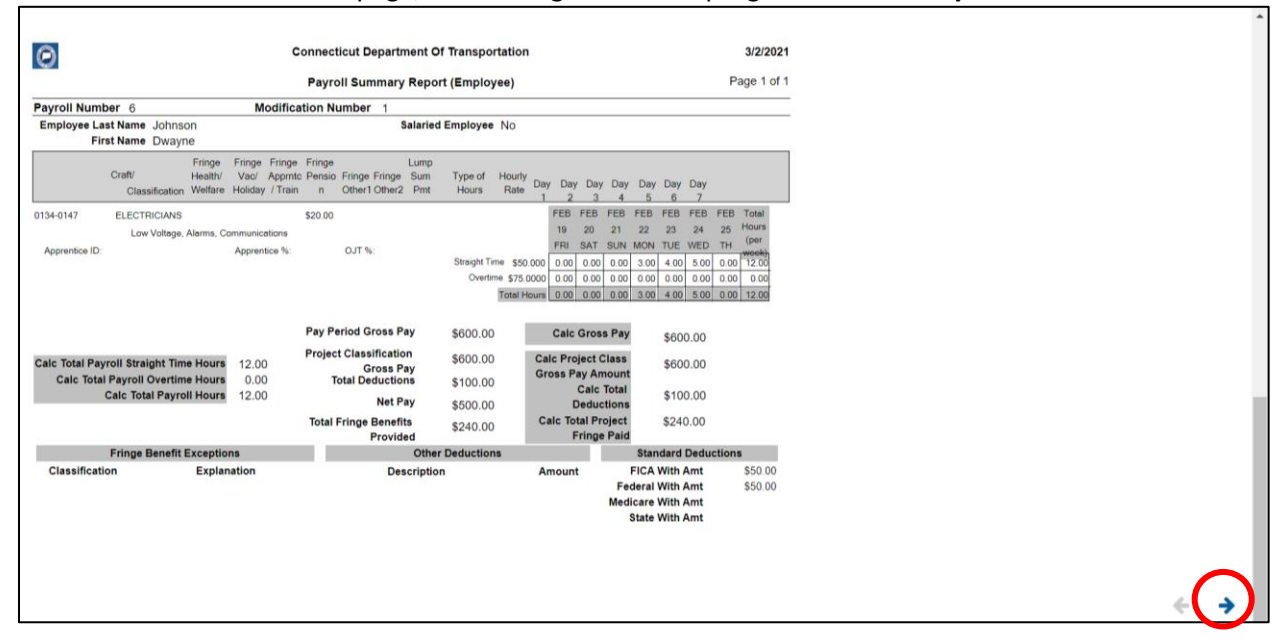

 $\bullet$ 

#### Review the payroll verification statement.

 $\sim$  Sign Payroll Review Verify Sign Progress:

#### Verify:

Date: 01/10/2024

I, prime<br>do hereby state:

(1) That I pay of supervise the payment of the persons employed by All Star Maintenance LLC on the contents of the pays of the contents of the contents of the project of the person in the pay of the person of the pay of t

(2) That any payrolis otherwise under this contract required to be submitted for the above period are<br>correct and complete, that the wage rates for laborers or mechanics contained therein are not less than<br>the applicable w

(3) That any apprentices employed in the above period are duly registered in a bona fide apprenticeship<br>program registered with a State apprenticeship agency recognized by the Bureau of Apprenticeship and<br>Training, United

#### After reviewing the verification statement, proceed to the **Sign** screen by clicking the right arrow.

CTDOL Affirmation<br>1. All persons employed on said project have been paid the full weekly wages earned by them during<br>the week in accordance with Connecticut General Statues, section 31-53, as amended. Further, I hereby<br>cer a) The records submitted are true and acurate; b) The rate of wages paid to each mechanic, laborer or workman and the amount of payment or contributions paid or payable on behalf of each such person to any employee welfare fund, as defined in Contrecticut General Stati c) The Employer has complied with all of the provisions in Connecticut General Statutes section 31-53<br>(and Section 31-54 if applicable for state highway construction); d) Each such person is covered by a worker's compensation insurance policy for the duration of his<br>employment which proof of coverage has been provided to the contracting agency; e) The employer does not receive kickbacks, which means any money fee, commission, credit, gift e) the employer does not tecelwe successions, which is provided directly or indirectly, to any prime gratially, thing of value, or compensation of any kind which is provided directly or indirectly, to any prime contractor f) The Employer is aware that filing a certified payroll which he knows to be false is a class D felony for<br>which the employer may be fined up to five thousand dollars, imprisoned for up to five years or both. 2. OSHA-The employer shall affix a copy of the construction safety course, program or training<br>completion document to the certified payroll required to be submitted to the contracting agency for this<br>project on which such THE WILLFUL FALSIFICATION OF ANY OF THE ABOVE STATEMENTS MAY SUBJECT THE<br>CONTRACTOR OR SUBCONTRACTOR TO CIVIL OR CRIMINAL PROSECUTION. SEE SECTION<br>1001 OF TITLE 18 AND SECTION 231 OF TITLE 31 OF THE UNITED STATES CODE.

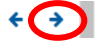

#### Click the **Sign Payroll** button.

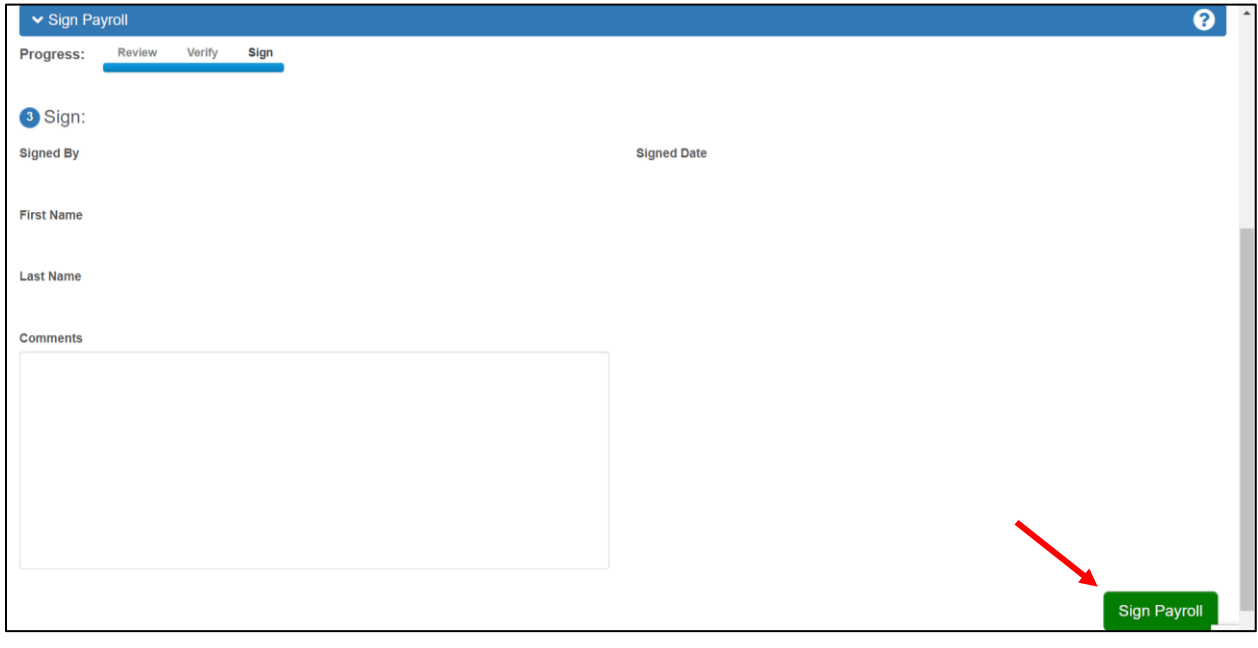

×

The "Signature Process Completed" message will appear. Return to the "Home" screen.

**Signature Process Completed.** 

In the **Unapproved Payrolls** section of the home screen, locate the payroll that was just signed. The phase status will be "Under Agency Review". This status indicates that the payroll has been sent to the Connecticut Department of Transportation for review.

**Note**: When a Subcontractor submits a payroll, it will first be reviewed by the prime. The prime will follow the same steps of signing a payroll as shown above. Once this payroll is signed, it will then be passed along for agency review, just as the payroll for the Prime was.

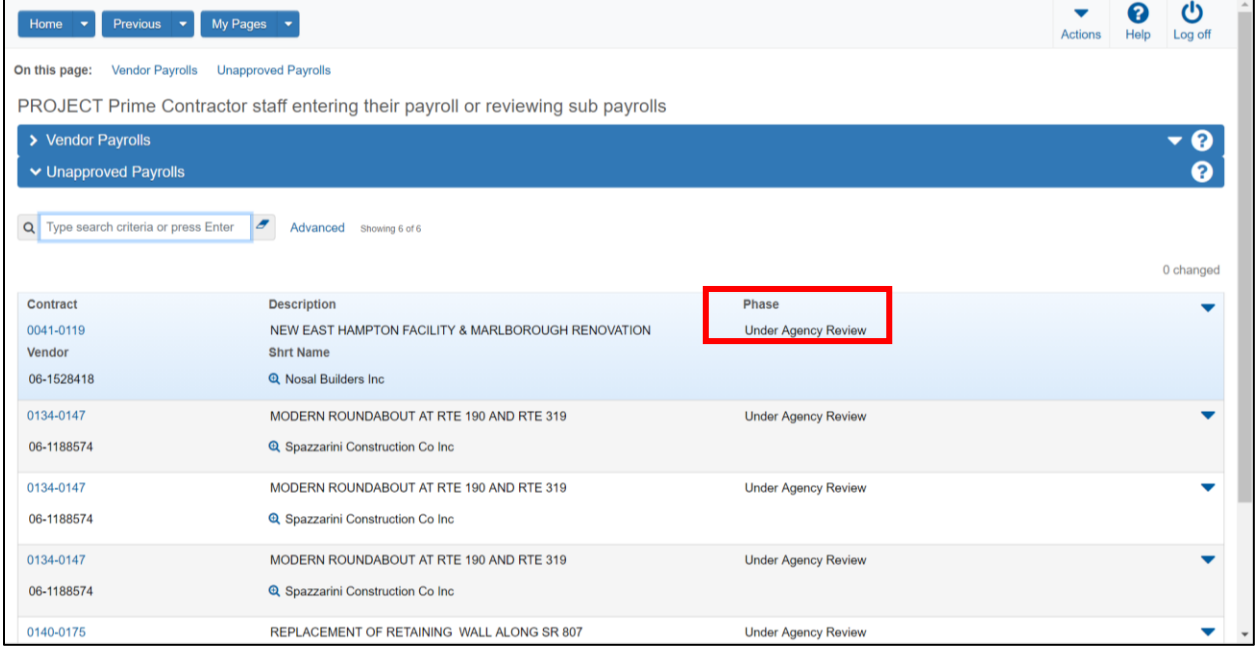

## <span id="page-29-0"></span>Approving or Returning a Payroll as a Prime Contractor

Log into AWP using the **CTNONAGEPRIMEPAYROLL** Role.

• Press **Enter** on the "Type search criteria or press Enter" or enter the project number into the search bar under the "Unapproved Payrolls" section.

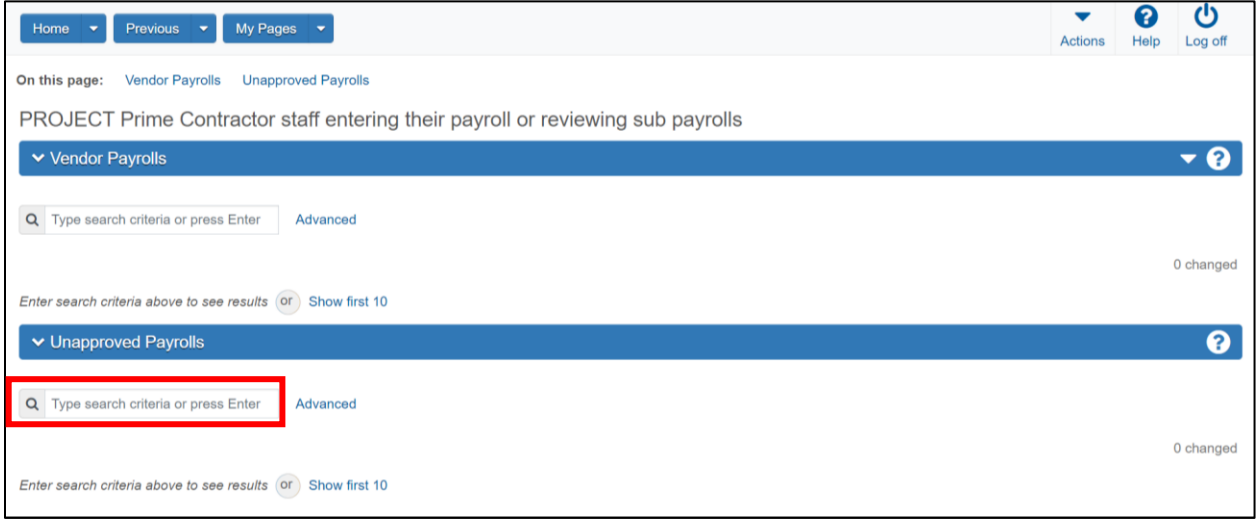

### • Select the payroll by first clicking on the **Contract**

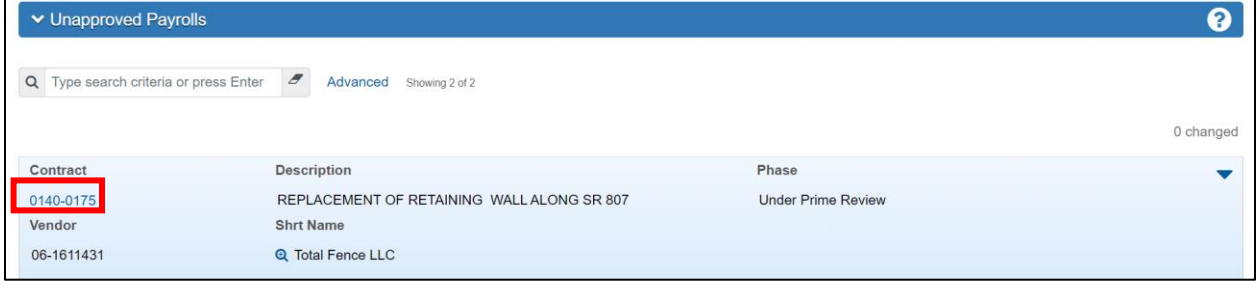

Click on the **Action** menu arrow for the contract payroll and select **Prime Review**.

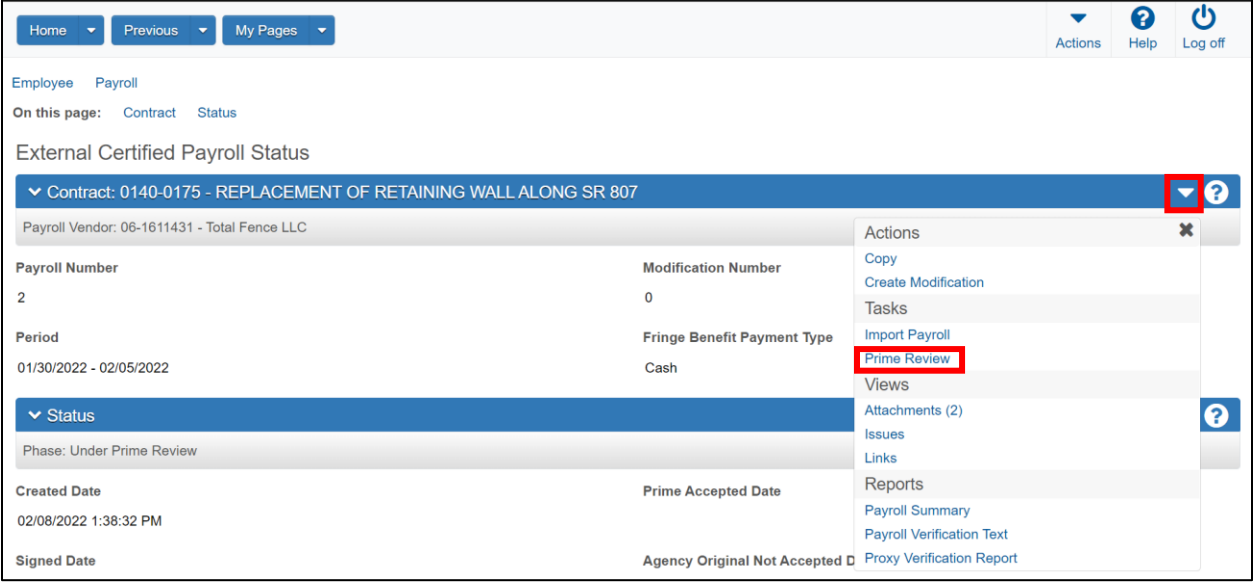

Review the payroll and click on the **Right Arrow** on the bottom of the page to advance to the "Progress" screen.

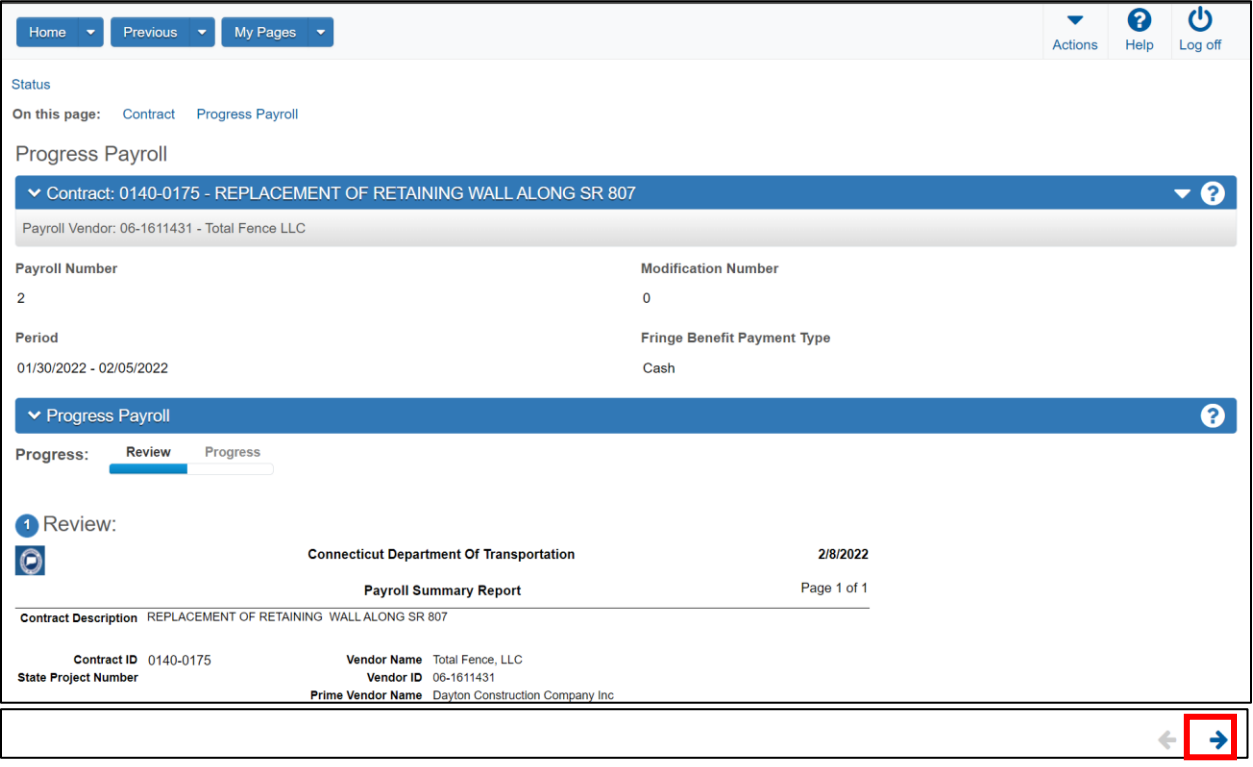

The payroll is either approved or denied from this menu. To approve, select the "Forward to Agency" button. To deny, select the "Return to Contractor" button.

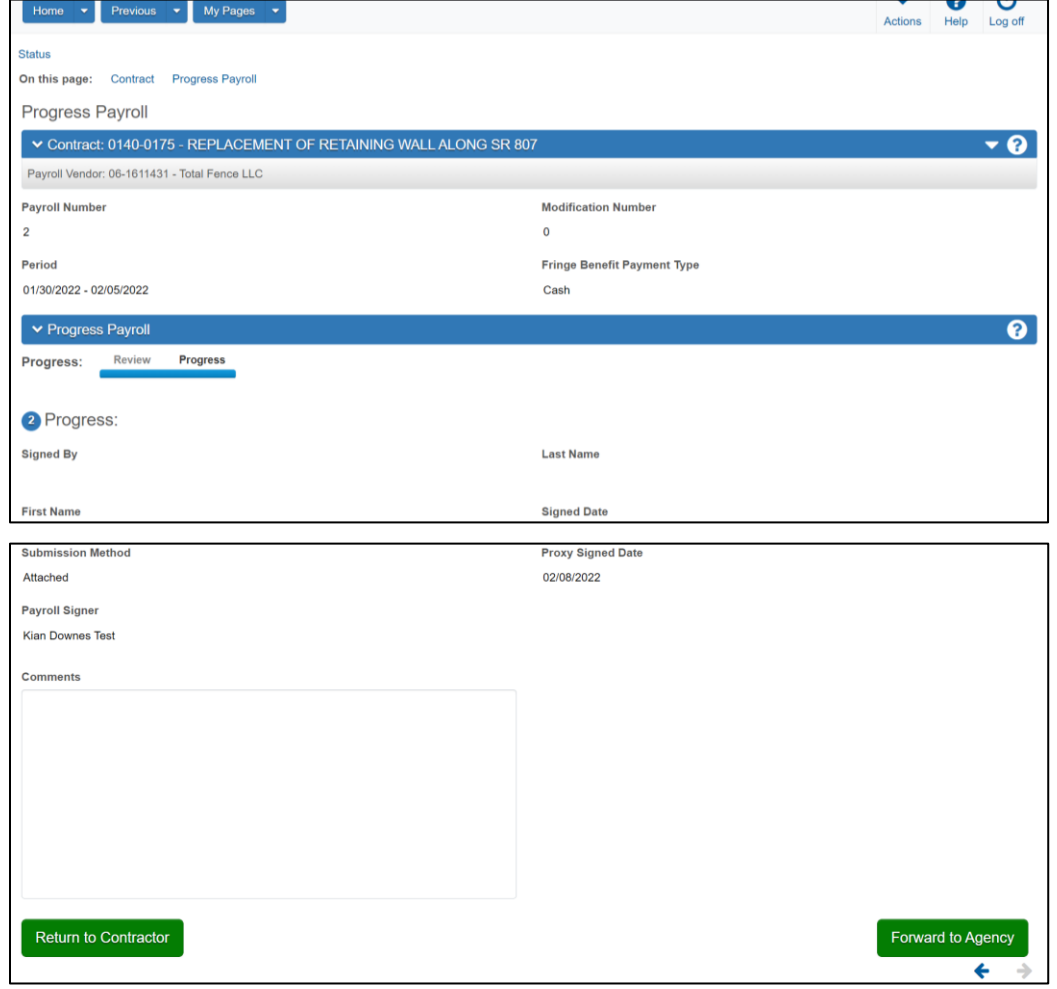

## <span id="page-32-0"></span>Filling Out a Payroll When No Work Has Been Performed

A payroll is required to be submitted each week. Even when no work has been performed on site. For weeks with no work performed, simply fill out the top heading of the payroll (depicted below) and leave the rest of the payroll sheet blank.

- Enter an 'X' in either the Contractor (Prime) box or Subcontractor box.
- Enter the name of the Contractor and the Contractor's ID number.
- Enter the payroll number, which should have the 'XXX' nomenclature (Ex. The first payroll for a job will be '001', with the second being '002', and so on).

### *NOTE: Payrolls MUST be submitted in numerical order within the system, even when no work has been performed on a week-to-week basis.*

- Enter the Week Ending Date (automatically populates the rest of the dates for the week).
- Enter the Contractor's address.
- Enter the Contract Number for the project.
- Select the start day for the beginning of the pay period.
- Check either the 'a' box or check the 'b' box. One must be selected.

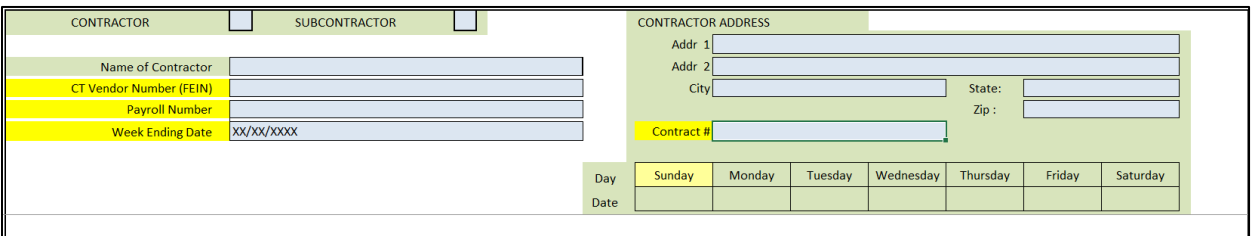

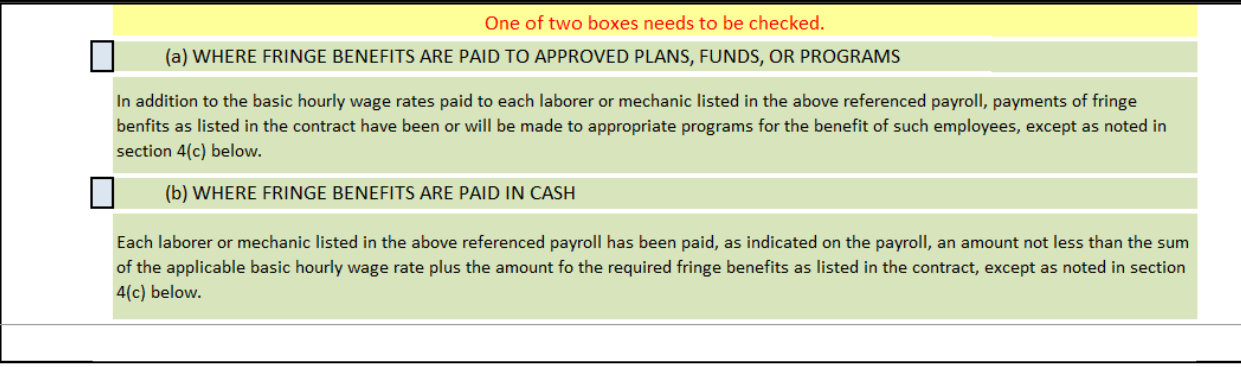

Convert the workbook and submit within AASHTOWare.

# <span id="page-33-0"></span>Section 3 – Payments to Subcontractors and Verification of Payments

Log into AWP and select the **CTNONAGEPRIMEPAYMENT** Role.

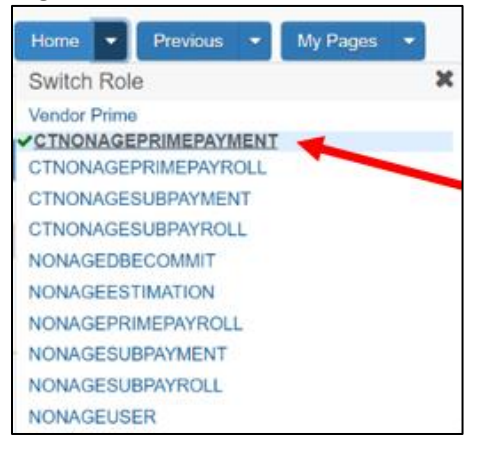

#### Locate your project using the contract overview search box.

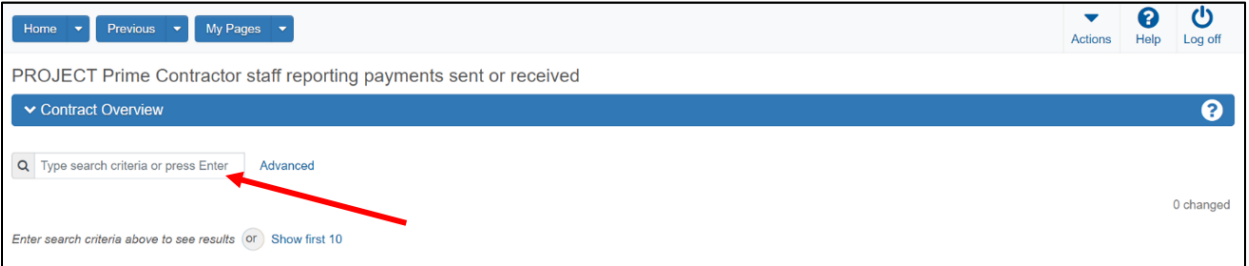

#### Click the **Action** menu arrow on the right side of the project row and select **Open Contract Payments.**

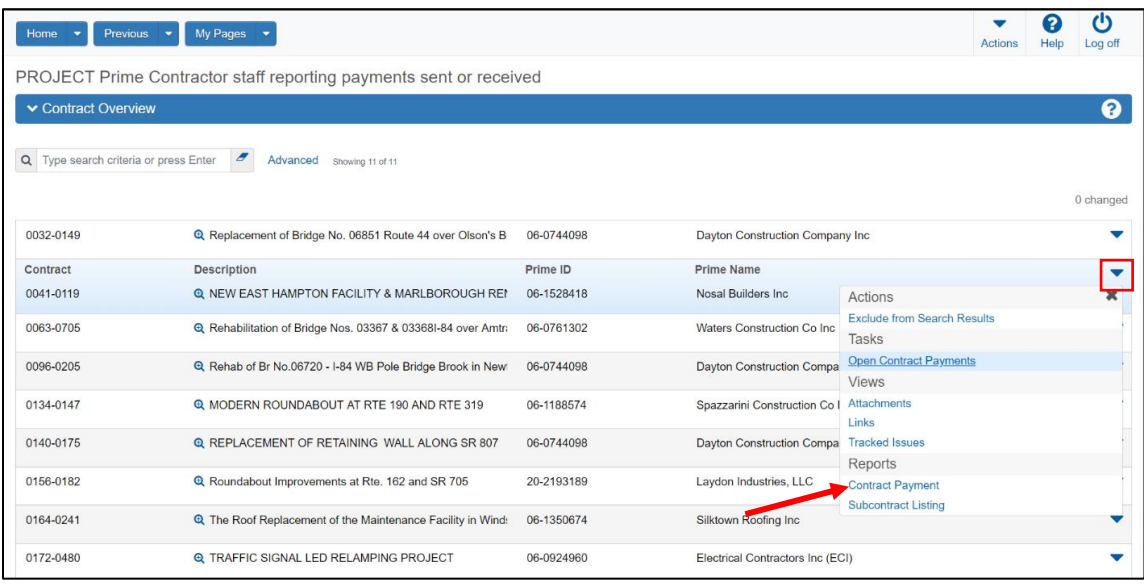

Select the **Action** menu arrow on the row for the corresponding payment estimate and select **Add Subcontract Payment from Prime.**

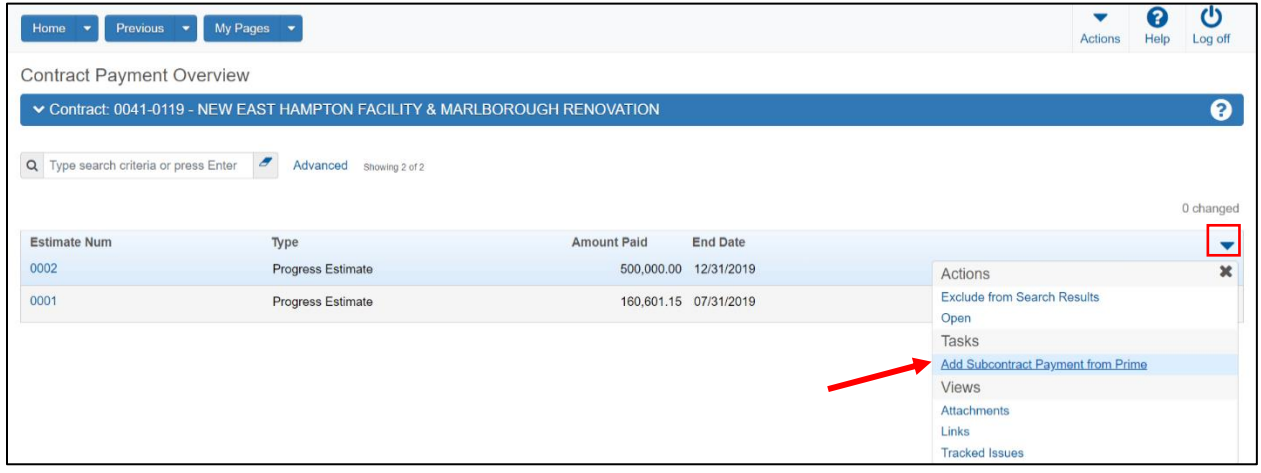

Fill in the following information:

- **Payee** (who will be receiving this payment)
- **Payee Payment Number**
- **Date Paid**
- **Payment Type**
- **Paid Amount**
- **Payee Work Complete Indicator** (Leave unchecked if the Subcontractor's work is incomplete.)
- Press **Save.**

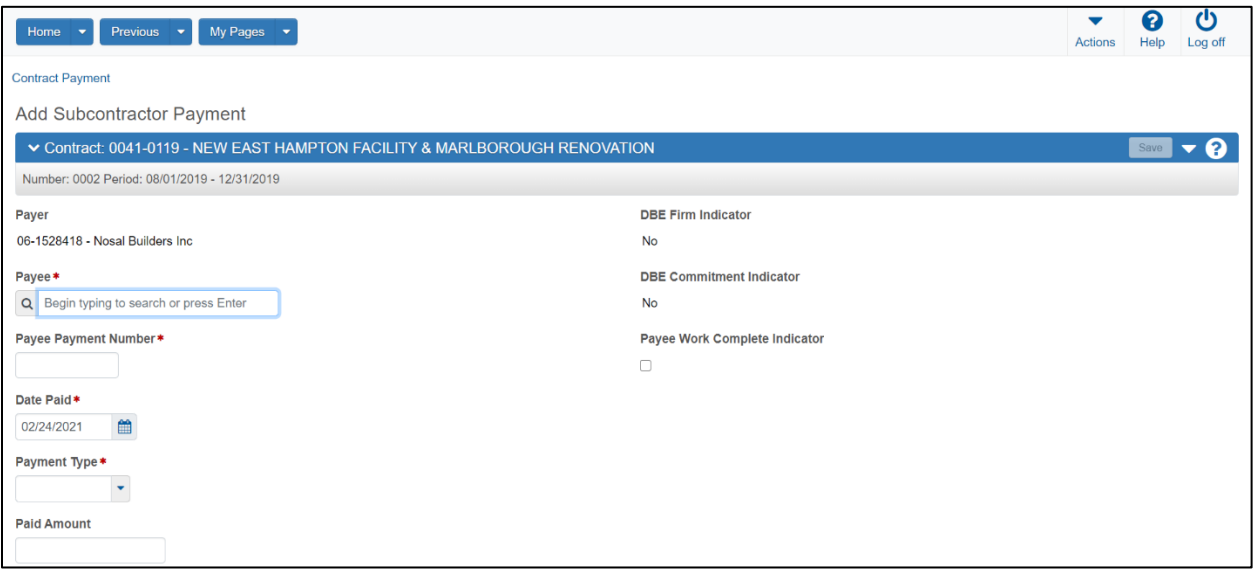

Below is an example of what this page will looked like when the information is filled in.

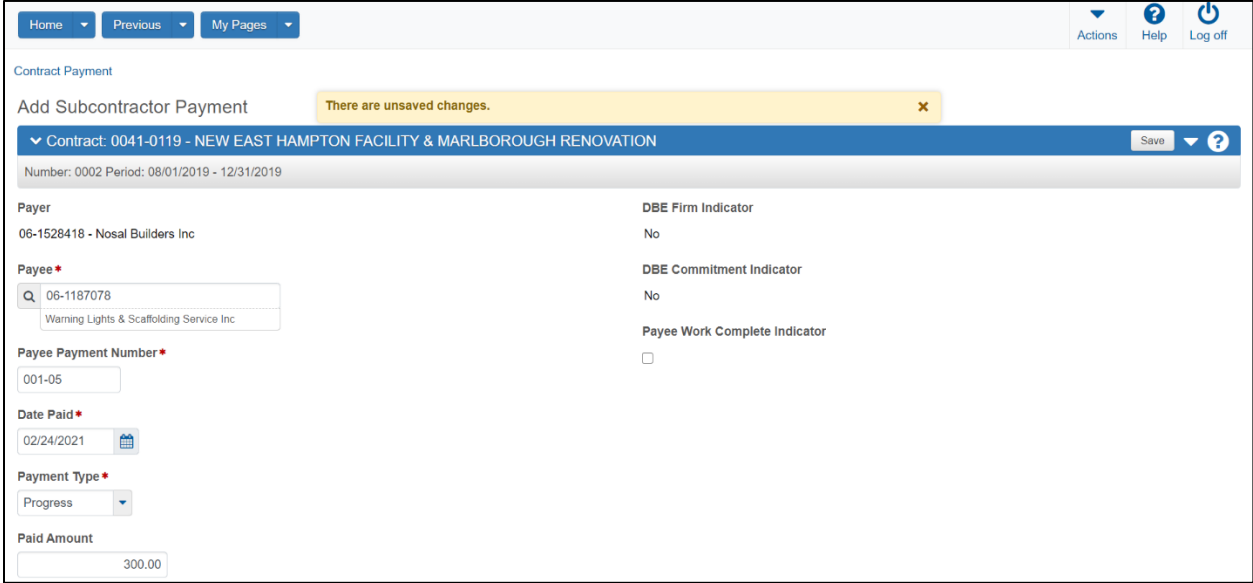

The "Subcontract Payment Summary" component will appear.

Along the left side of the page, you will see the following tabs:

- General
- Withholding
- Endorsements
- Items

Example **General** tab:

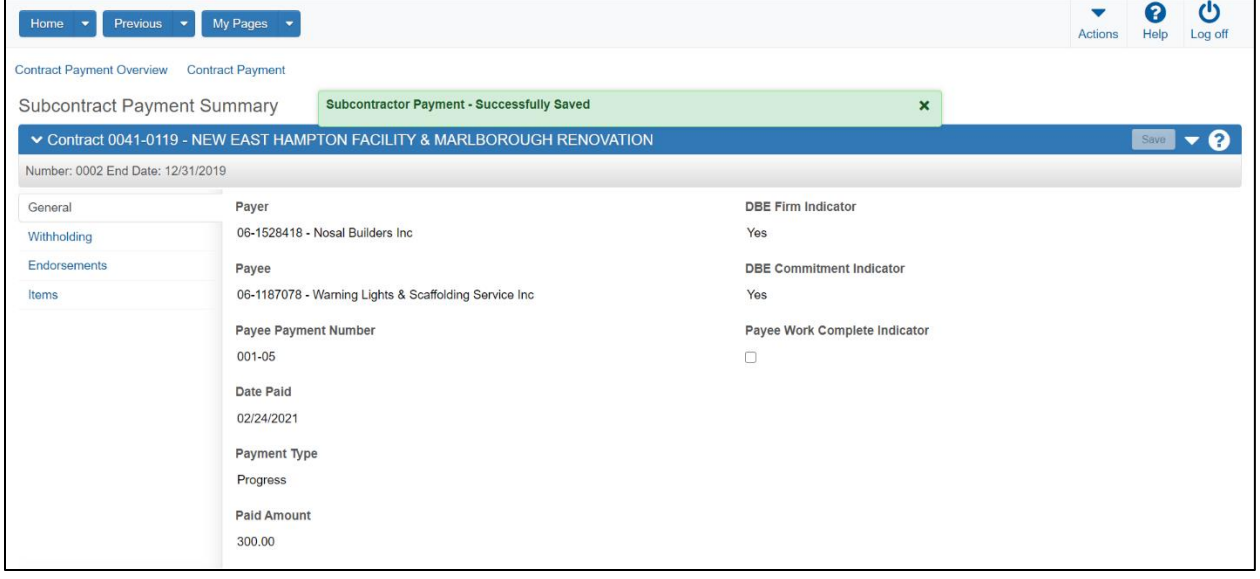

## Example **Withholding** tab:

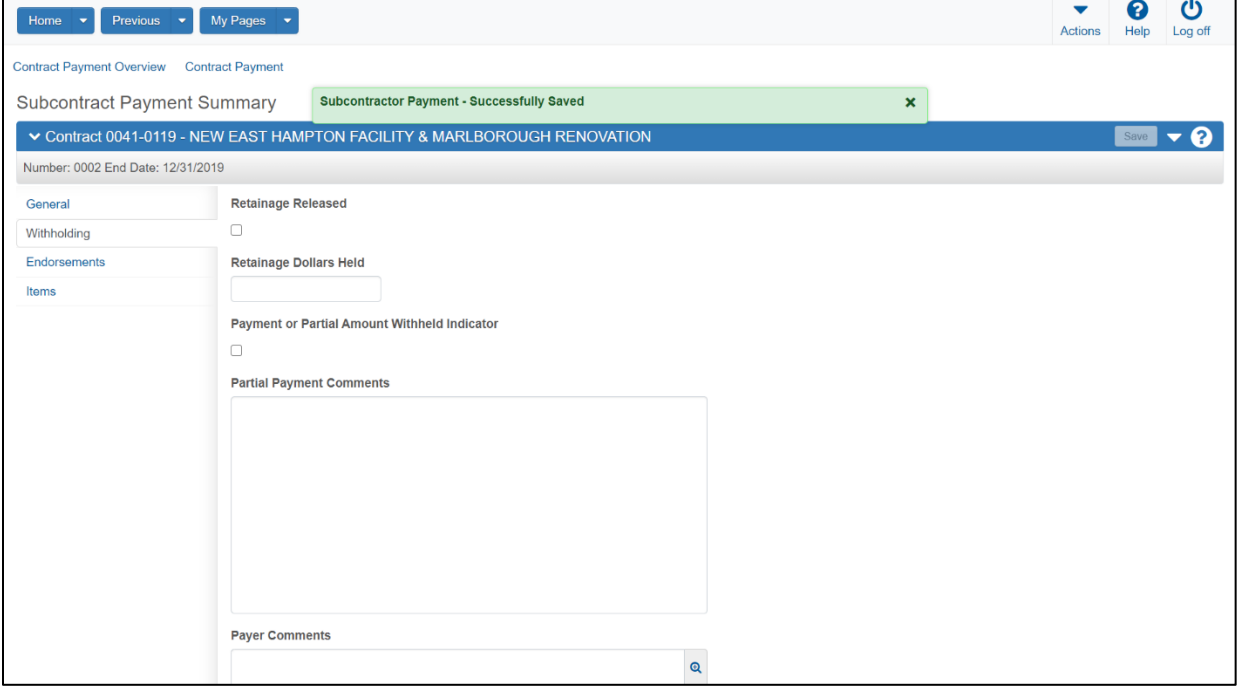

### Example **Endorsements** tab:

(**Note**: This page will become populated as this payment progresses to the payee and the agency.)

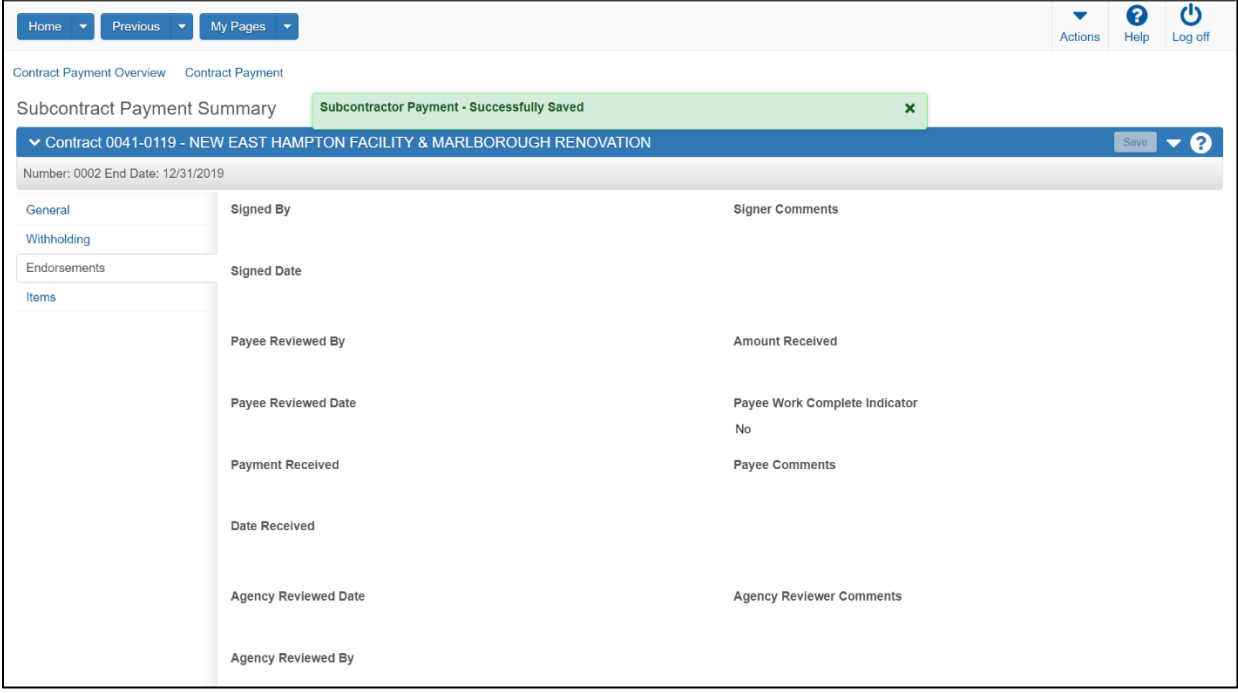

**Items** tab:

- **Contract Item Line Number**: Enter the **Contract Item Line Numbe**r (or type the item#/description) for the work item(s) performed by the subcontractor.
- **Quantity Paid:** Enter quantity of contract item paid to the subcontractor.
- Actual Payment: Enter \$ amount paid to subcontractor (qty X subcontractor approval unit price).
- **Payment or Partial Amount Withheld Indicator**: Check this box if money is being withheld.
- **Partial Payment Comments:** add comments if money is withheld.
- **Retainage Released:** NOT APPLICABLE, leave blank.
- **Retainage Dollars Held:** NOT APPLICABLE, leave blank.
- **Payee Work Complete Indicator**: Check box if subcontractor work is complete.
- Repeat as necessary for each **Contract Item Line Number** paid to this subcontractor.
- Save your progress

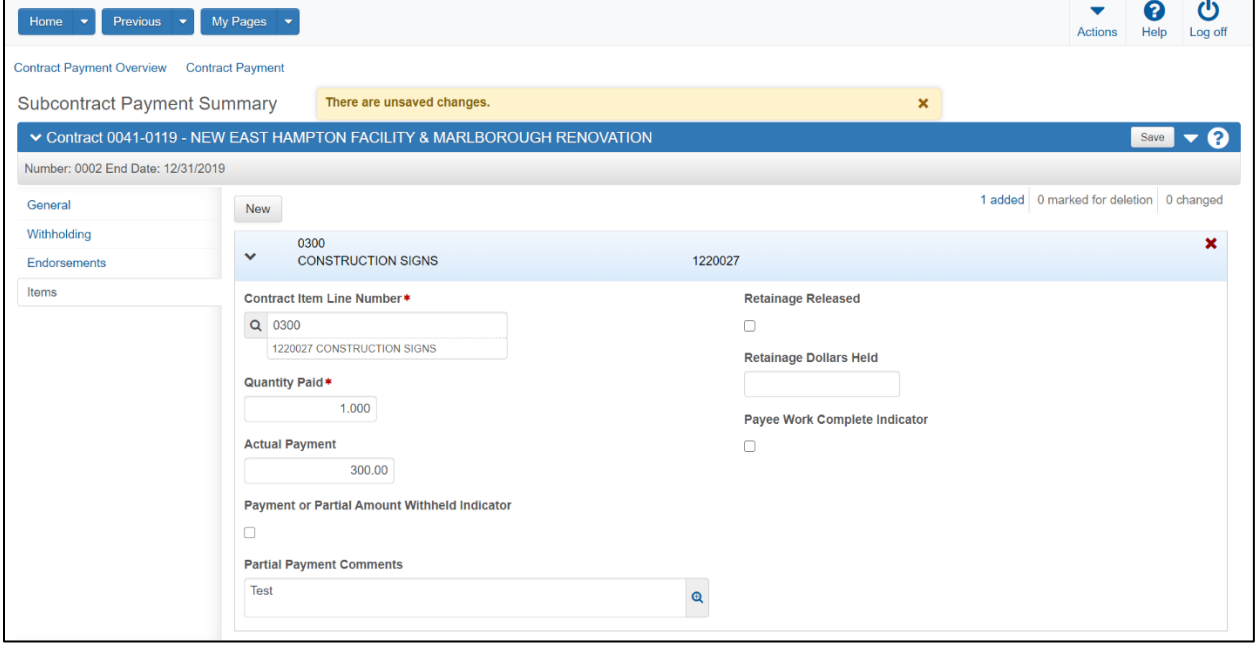

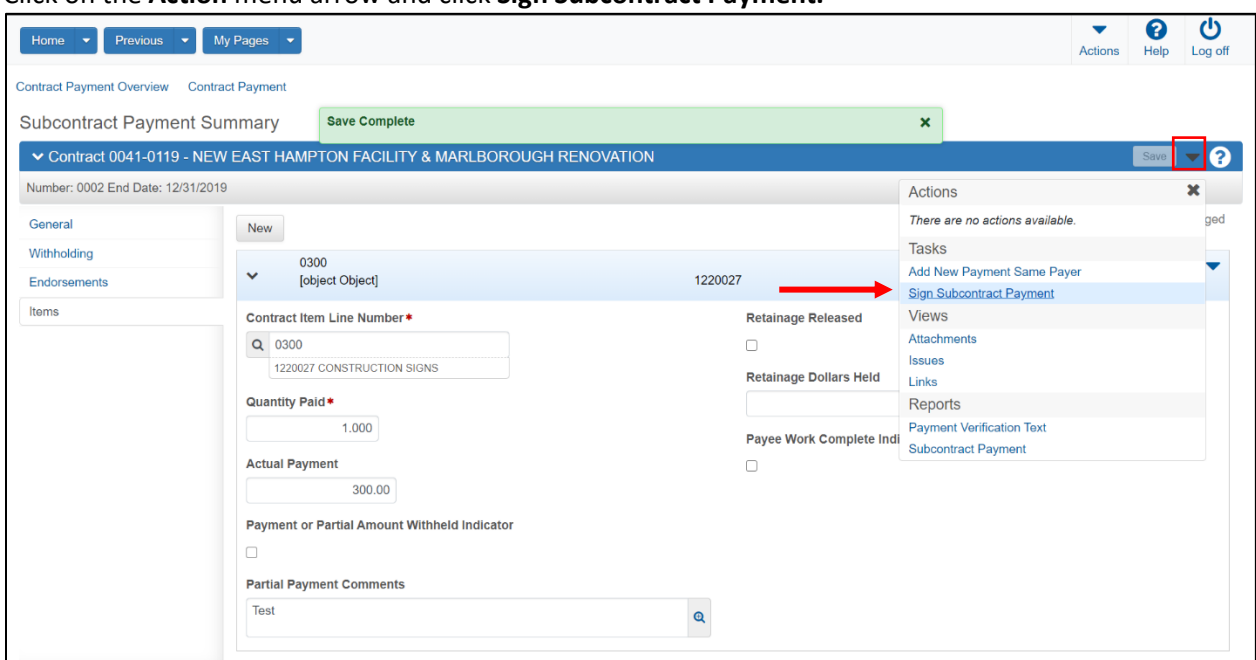

Click on the **Action** menu arrow and click **Sign Subcontract Payment.**

Review the payment. If the information is correct, click the right arrow at the bottom of the page to progress to the **Verify** screen.

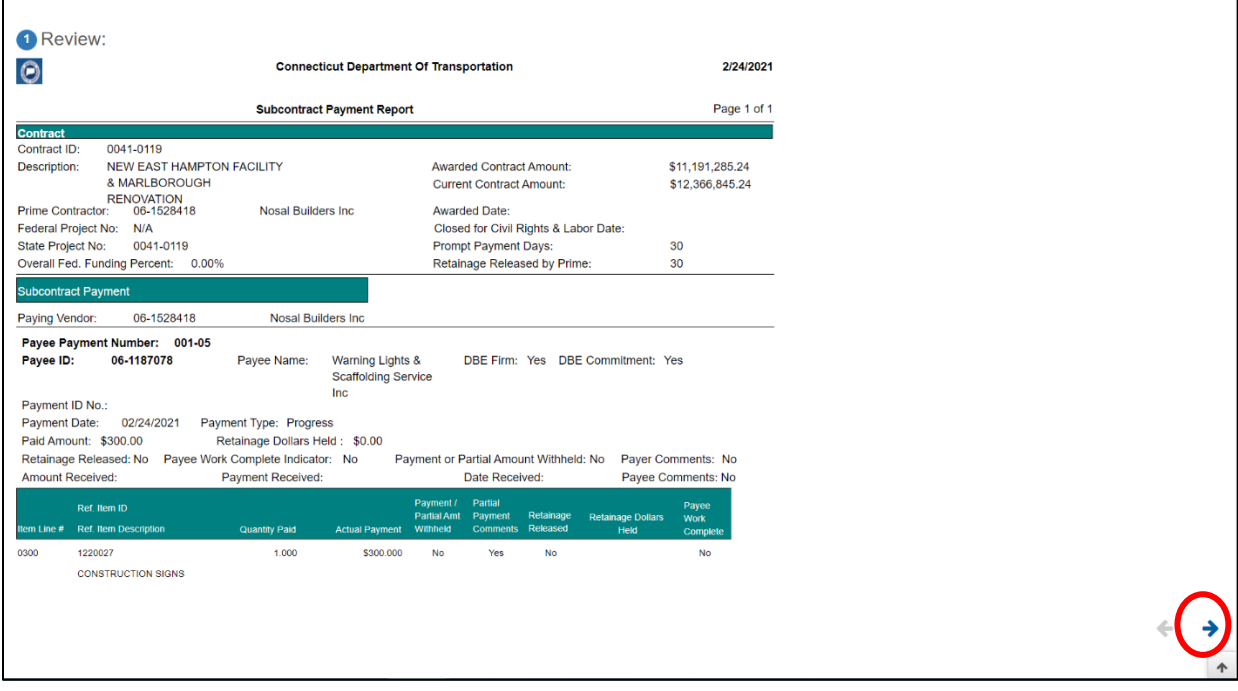

On the **Verify** screen, review the verification statement and click the right arrow at the bottom of the page to progress to the **Sign** page.

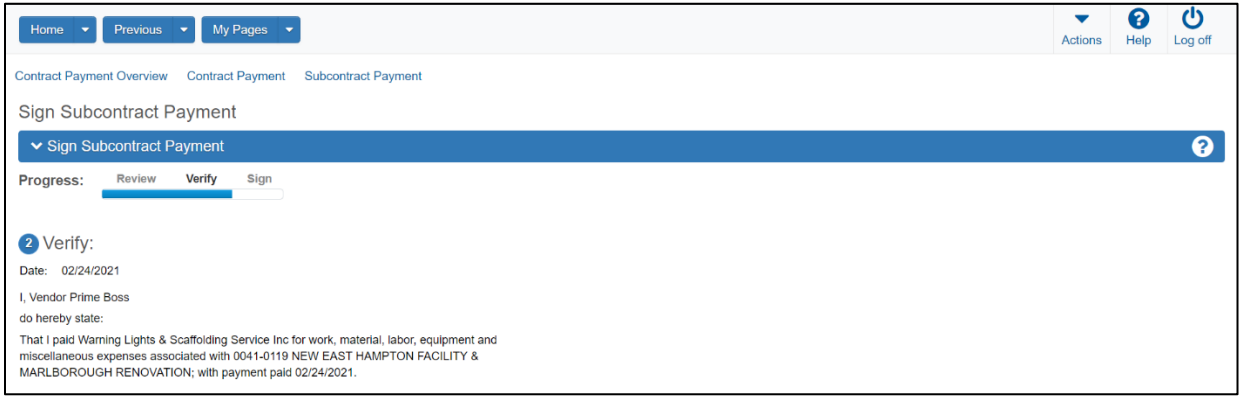

### Click "Sign Payment"

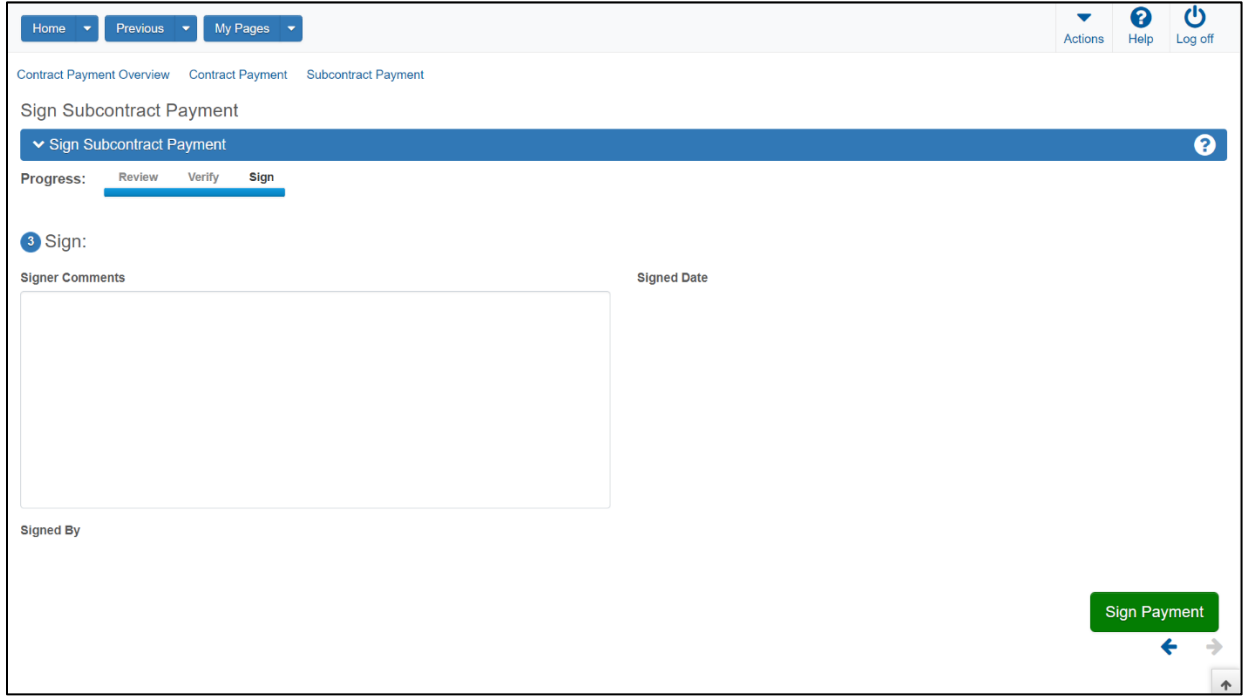

Once complete, the "Successfully signed Subcontract Payment" message will appear at the top of the screen.

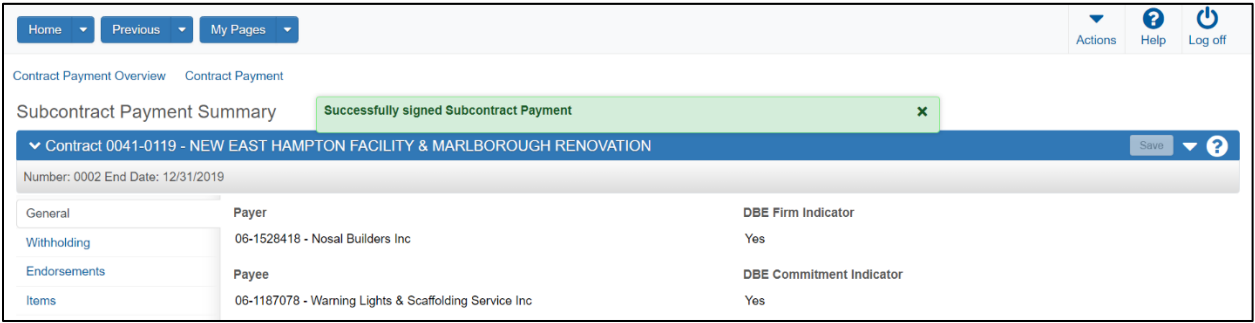

## <span id="page-40-0"></span>Recording a Payment to a Subcontractor

Log in to AWP using the **CTNONAGESUBPAYMENT** role and open your project.

**NOTE**: This includes Prime Contractor payments to subcontractors and subcontractors payments to lower tier subcontractors.

**NOTE**: Contractors will be given permission to see their own projects. (i.e. prime or an approved sub)

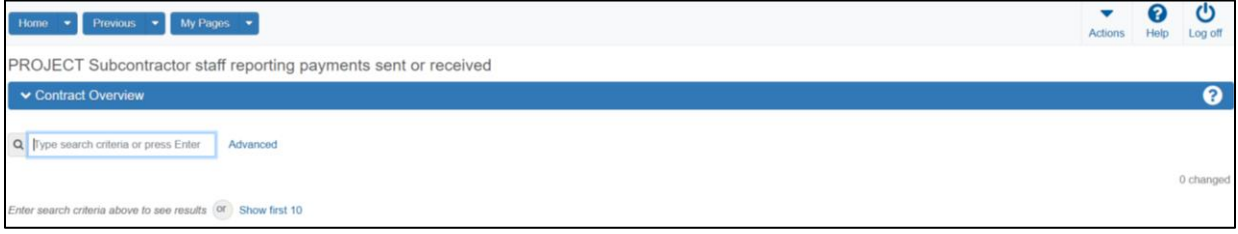

#### Click the **Actions** menu arrow and select **Open Contract Payments**

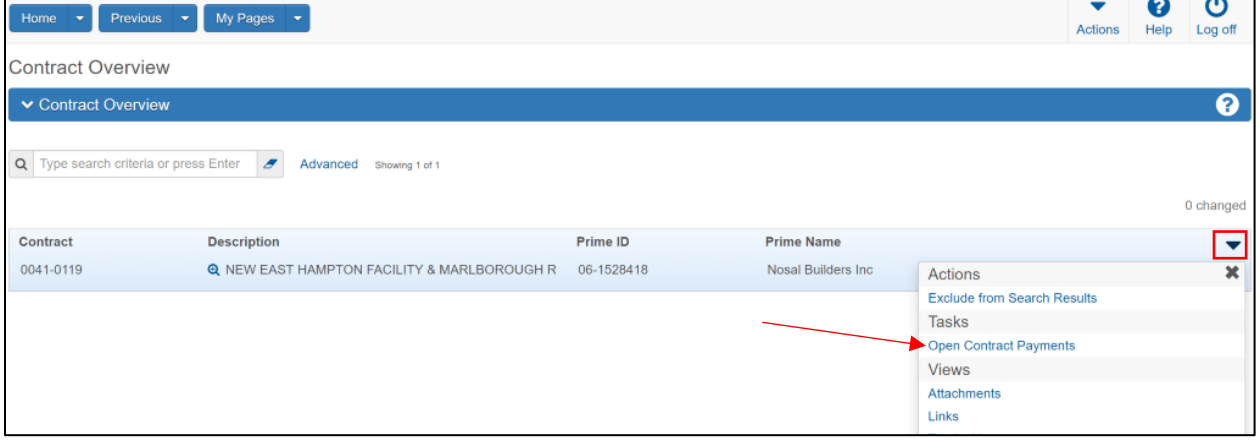

#### Select the payment estimate that includes the work the subcontractor is being paid for

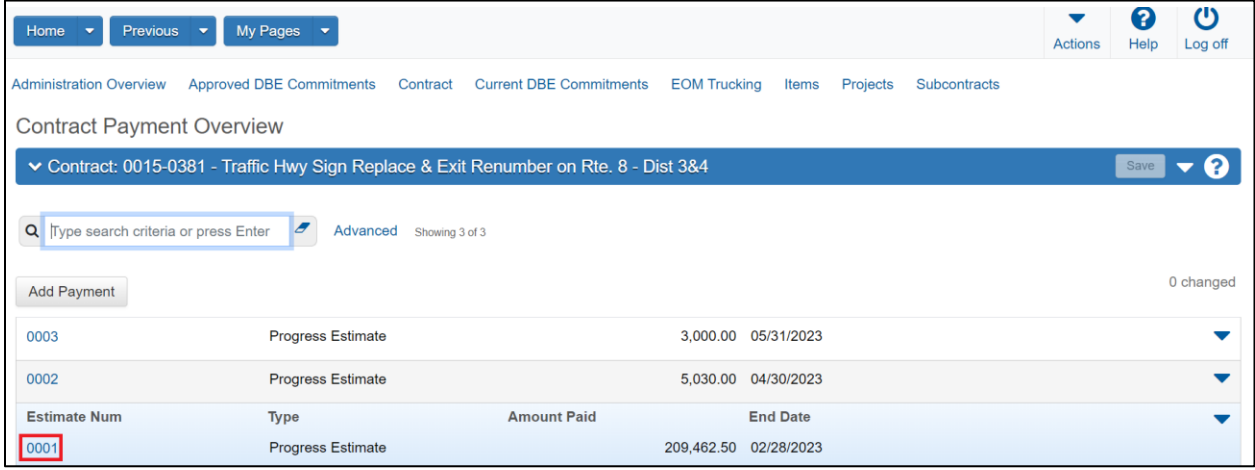

Select the **Subcontract Payments** tab, and then select **Add Subcontract Payment From Prime:**

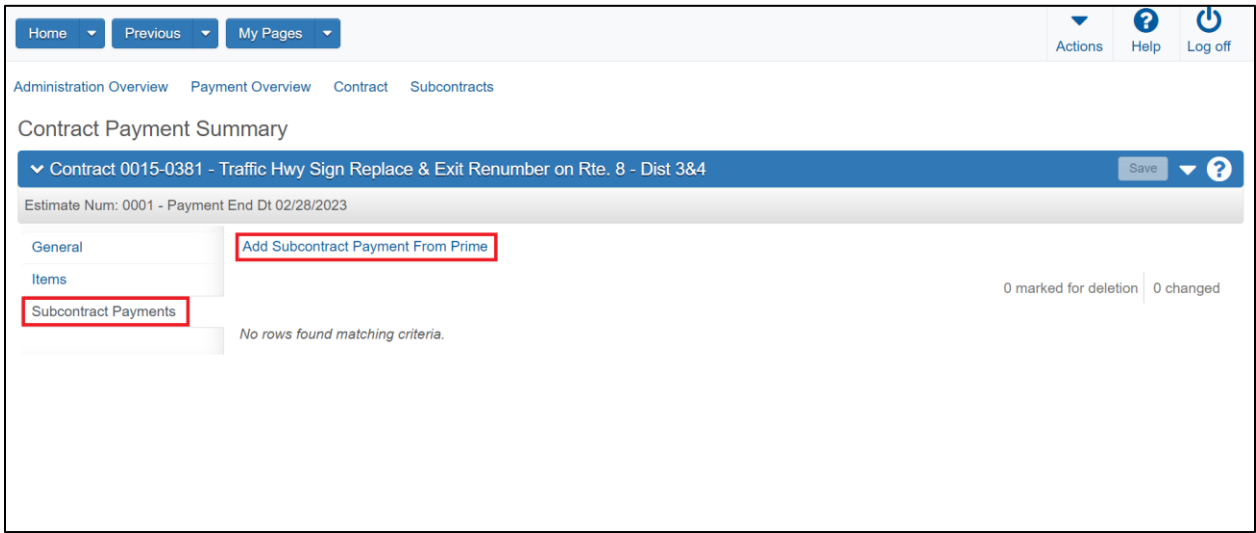

Enter the following information

- **Payee**: choose subcontractor that was paid. The subcontractor must be approved for this project.
- **Payee Payment Number**: Payment number to sub.
- **Payment Type**: choose **Final** or **Progress** from the dropdown menu.
- **Paid Amount**: enter the dollar amount paid to the subcontractor.
- **Payee Work Complete Indicator**: check box IF subcontractor work is complete.
- Click the **Save** button.

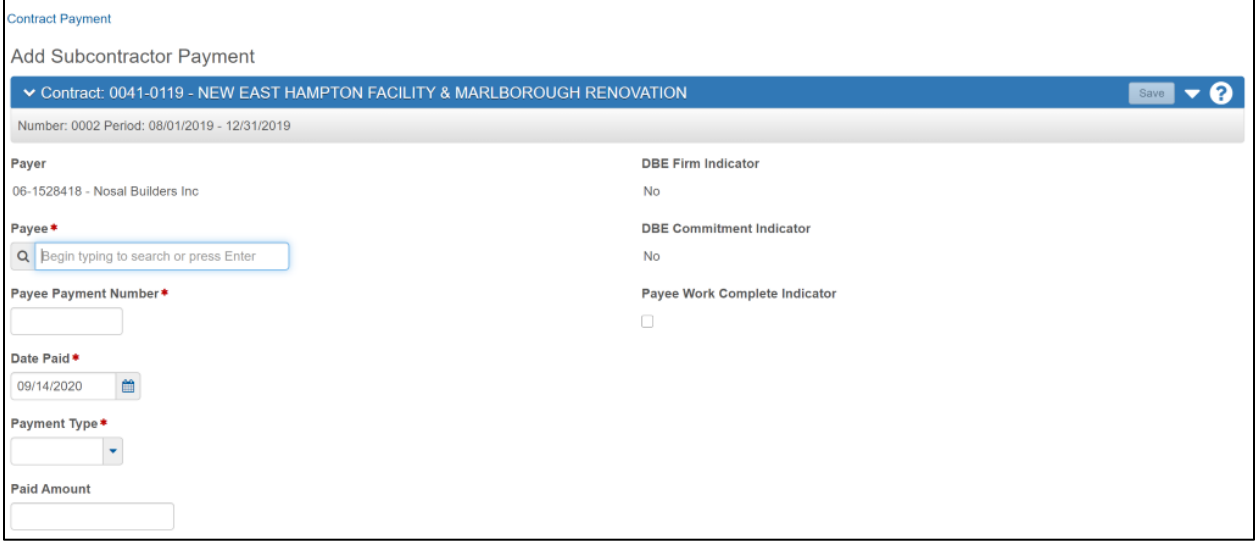

## <span id="page-42-0"></span>Subcontractor Verification of Payment

### Log onto the AASHTOWare system and select the **CTNONAGESUBPAYMENT** Role.

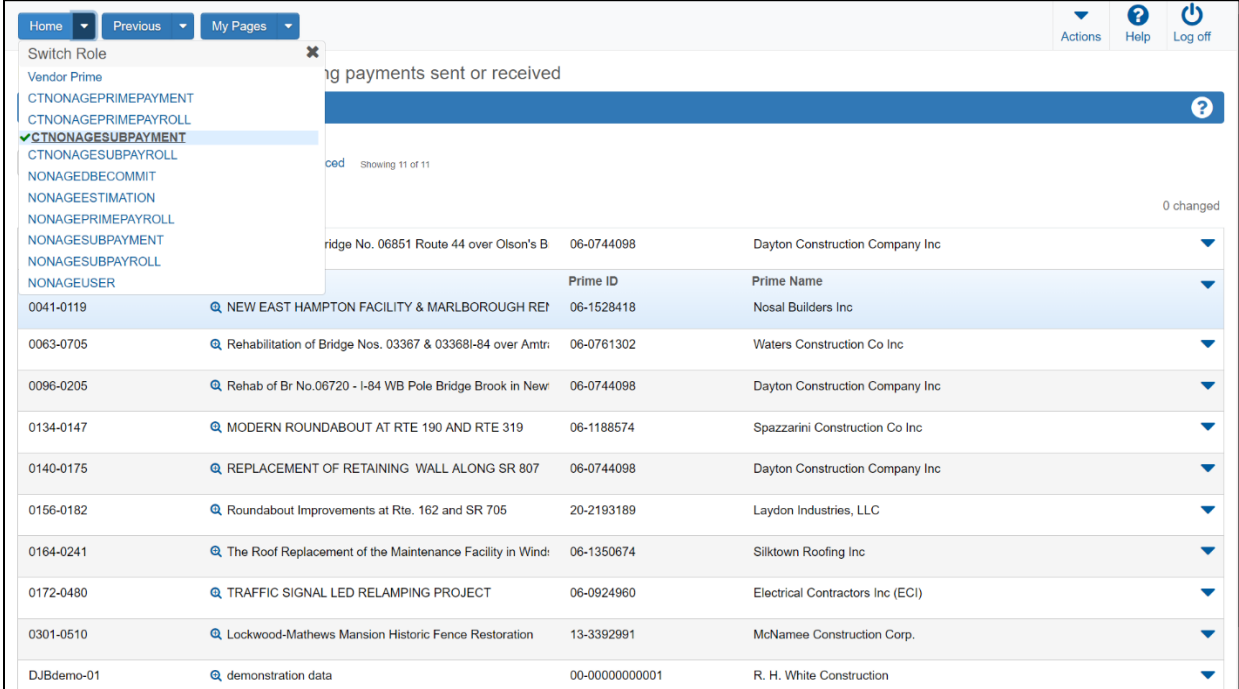

### Locate the project you want to verify payments on, and open the actions menu and select **Open Contract Payments**

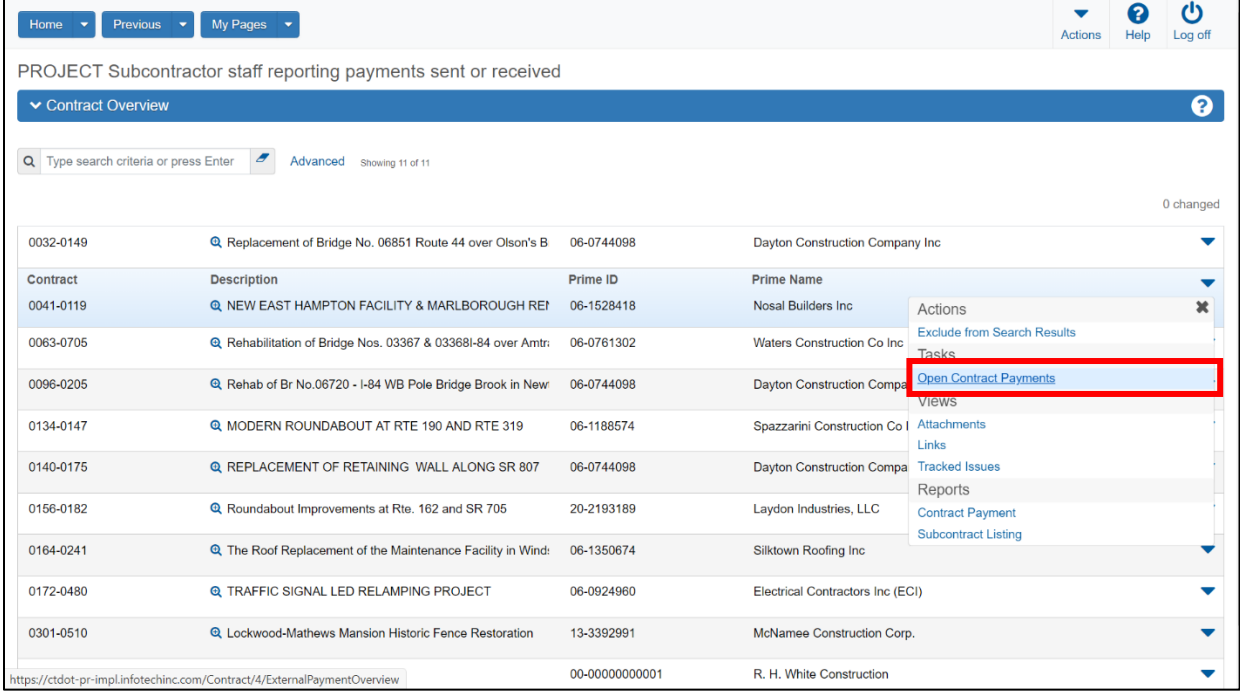

On the row for the estimate, click on the **Actions** menu arrow and select **Open**.

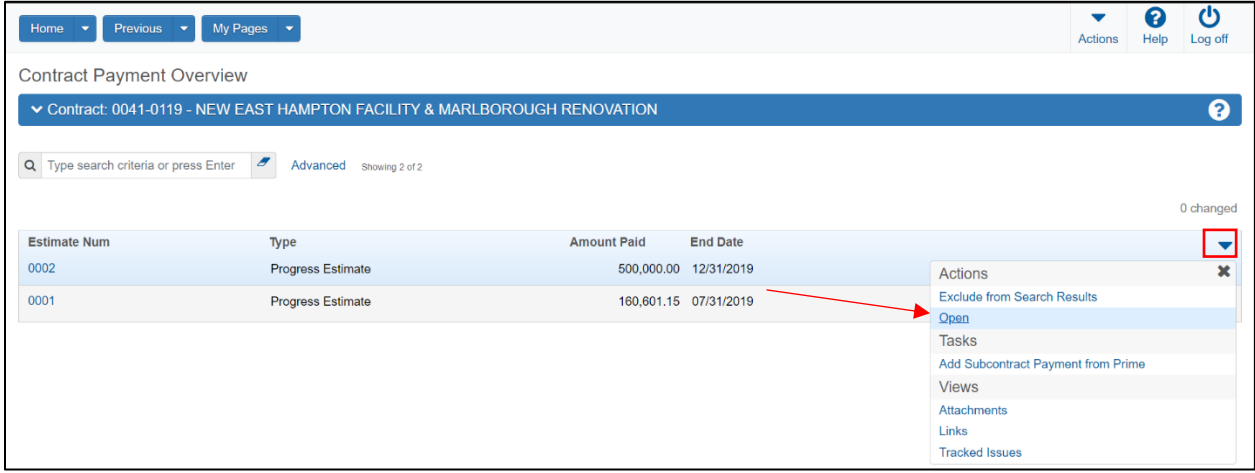

Once on this page, there will be three tabs on the left side of the page.

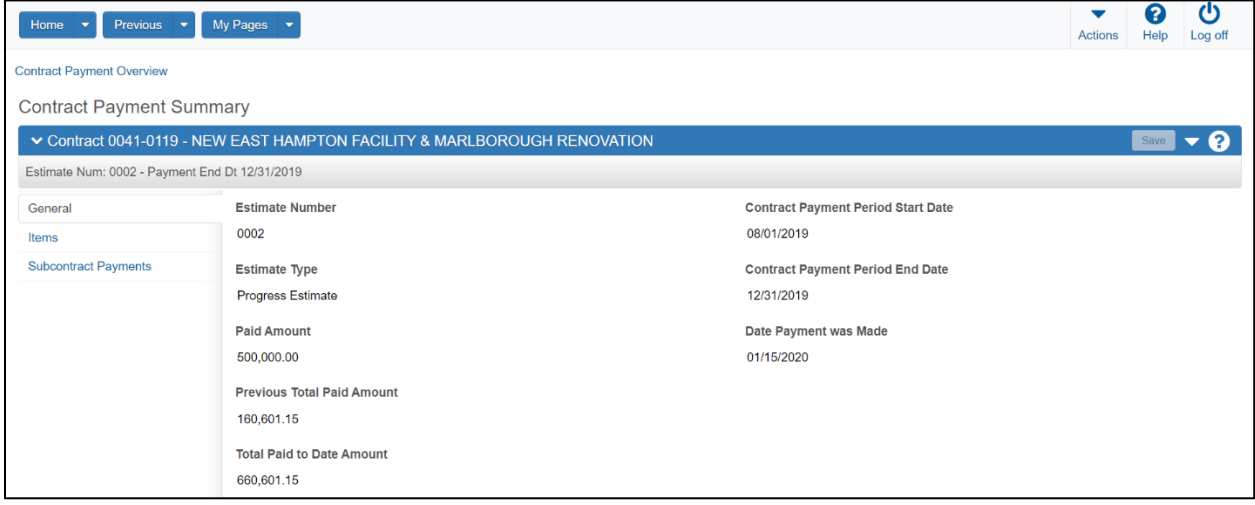

### Open the **Subcontract Payments** tab.

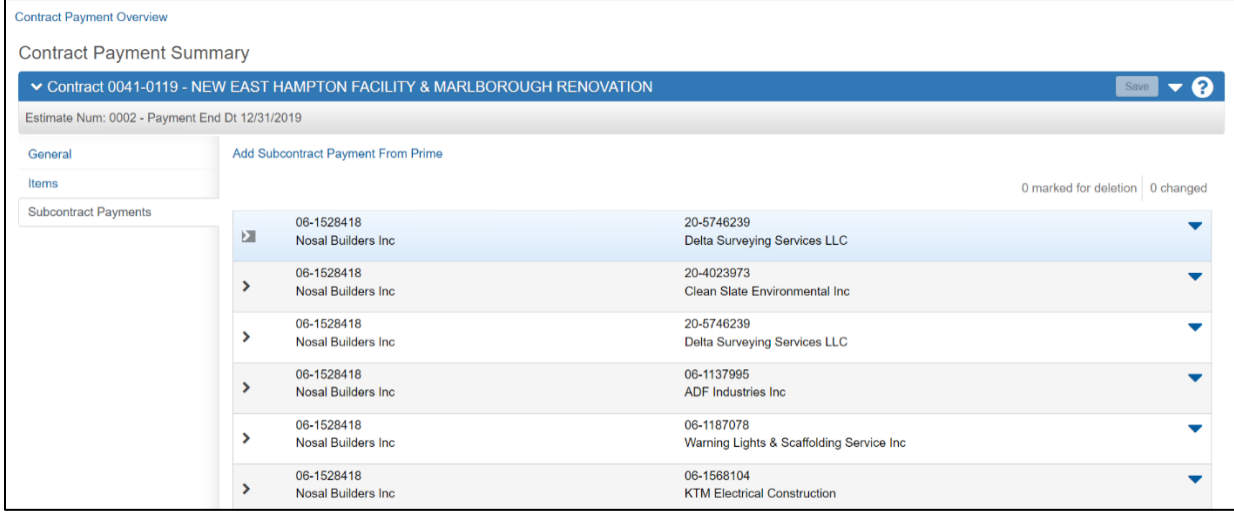

Locate the payment you wish to verify and click the action arrow, then select "Verify Payment"

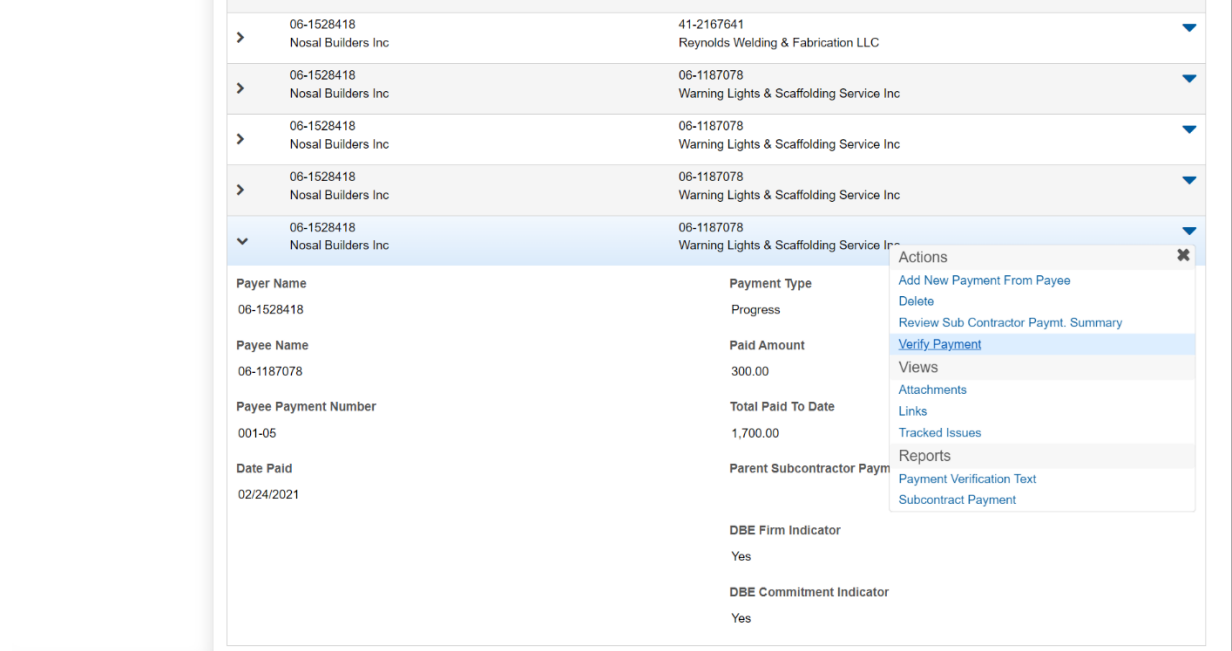

Review the payment and if the information is correct, click the right arrow at the bottom of the page to progress to the **Verify Receipt** screen.

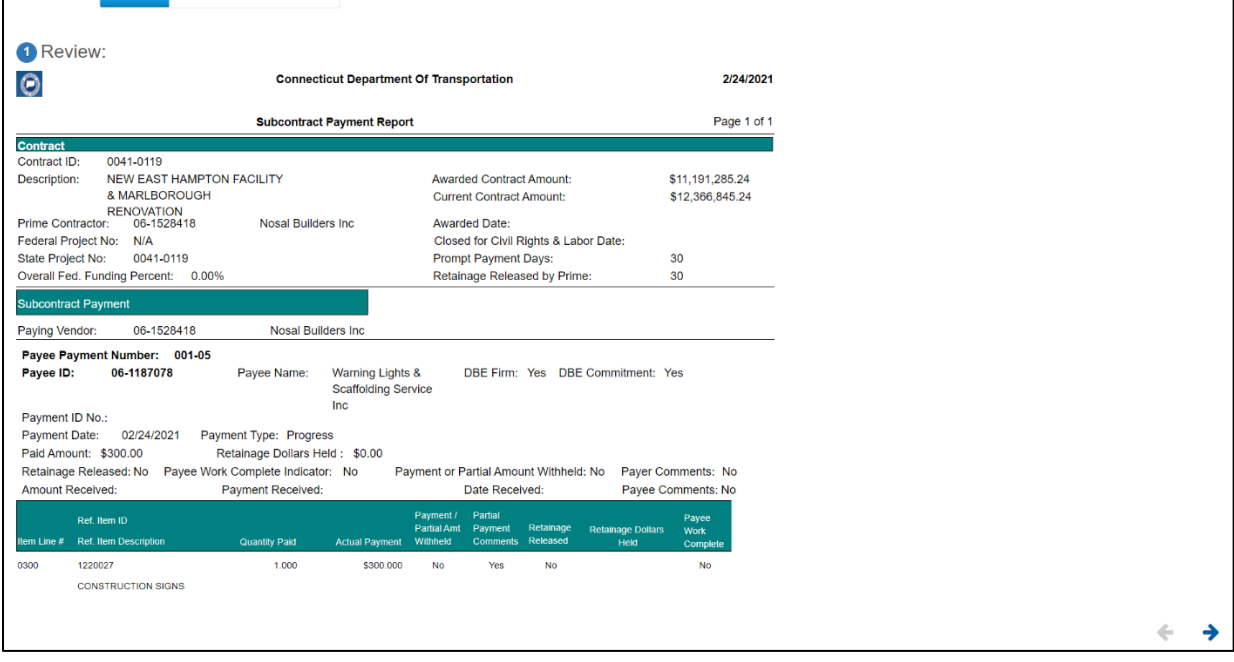

On the **Verify Receipt** screen, enter the following information:

- **Payment Received** status
	- o No.
	- o Yes, as expected.
	- o Yes, not as expected.
- **Amount Received** (amount paid by the prime).
- **Date Received** (date of payment from the prime).
- **Payee's Work on Contract Complete** (If applicable. Leave unchecked if work is incomplete.).
- **Payee Comments**

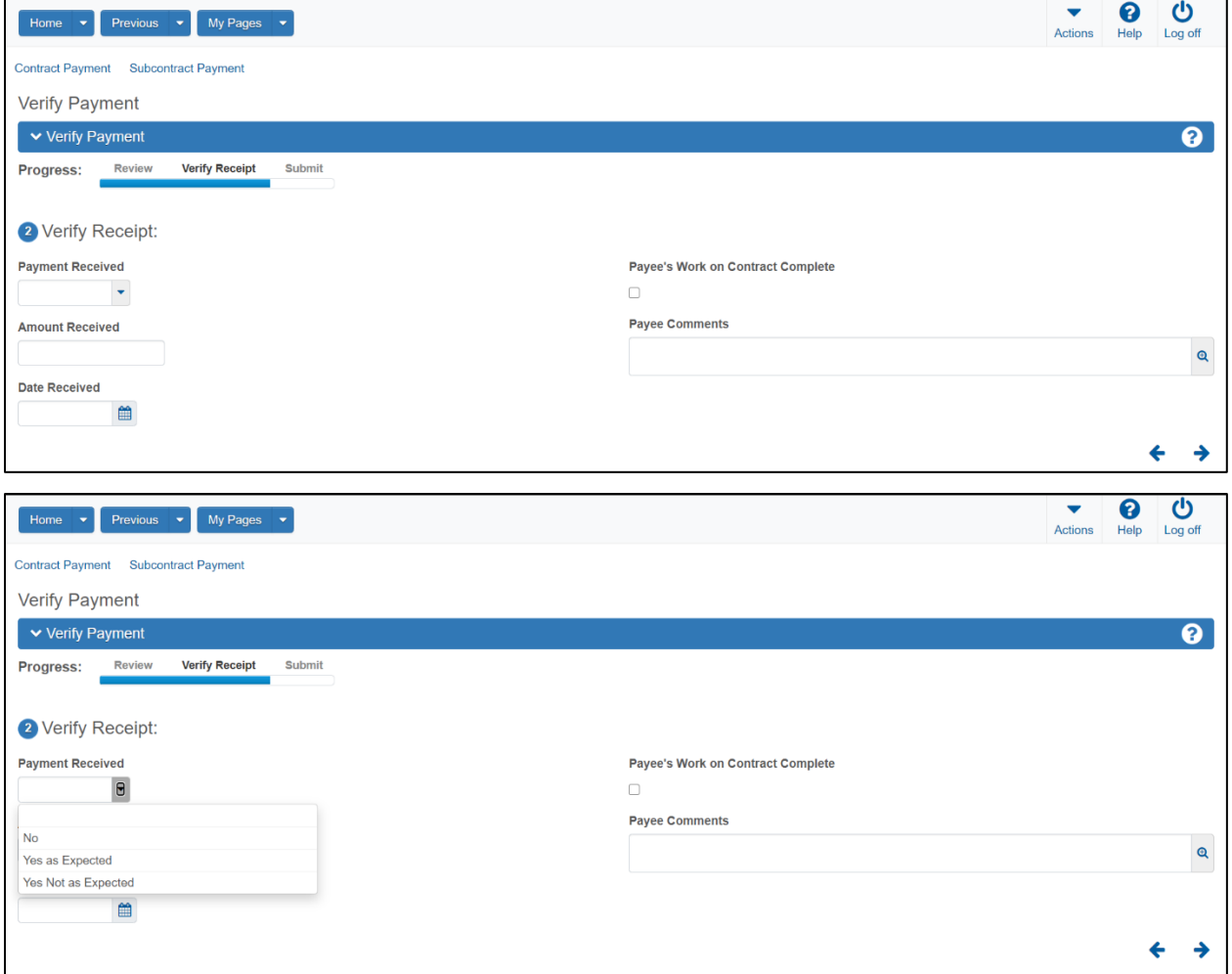

When complete, click on the right arrow at the bottom of the screen to advance to the **Submit** screen

**Note**: If the Payment Received is checked as Yes as Expected, a Payee Comment is needed.

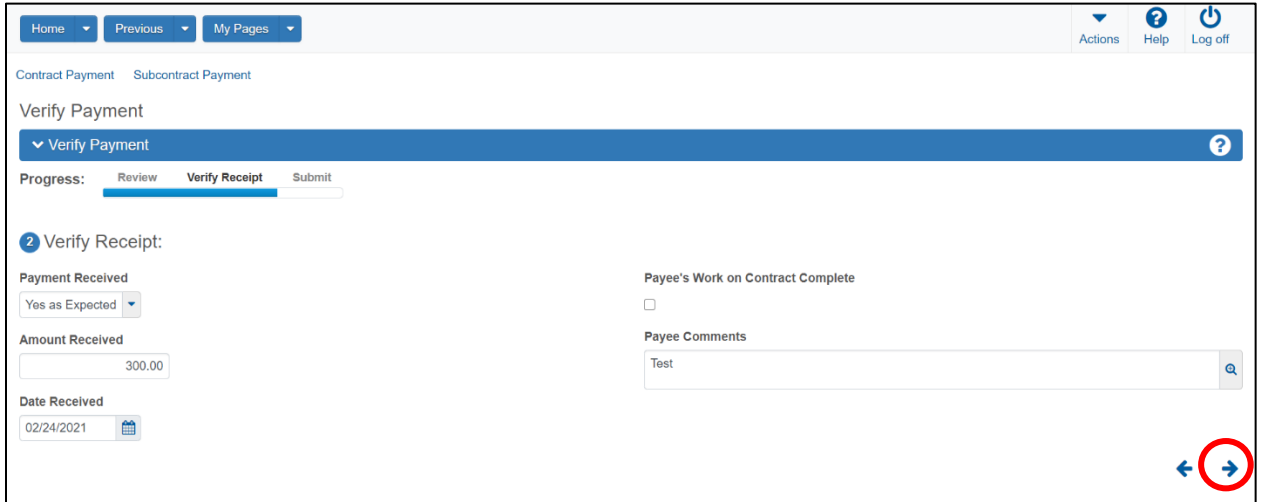

Click the **Submit Verification** button at the bottom right of the screen.

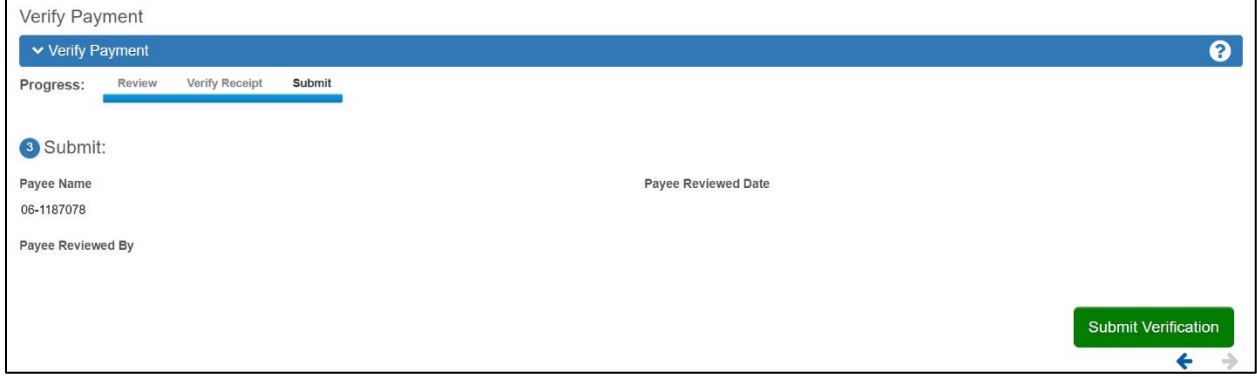

When the verification is submitted, no further action is required. Details for the payment can be viewed in the subcontract payment summary.

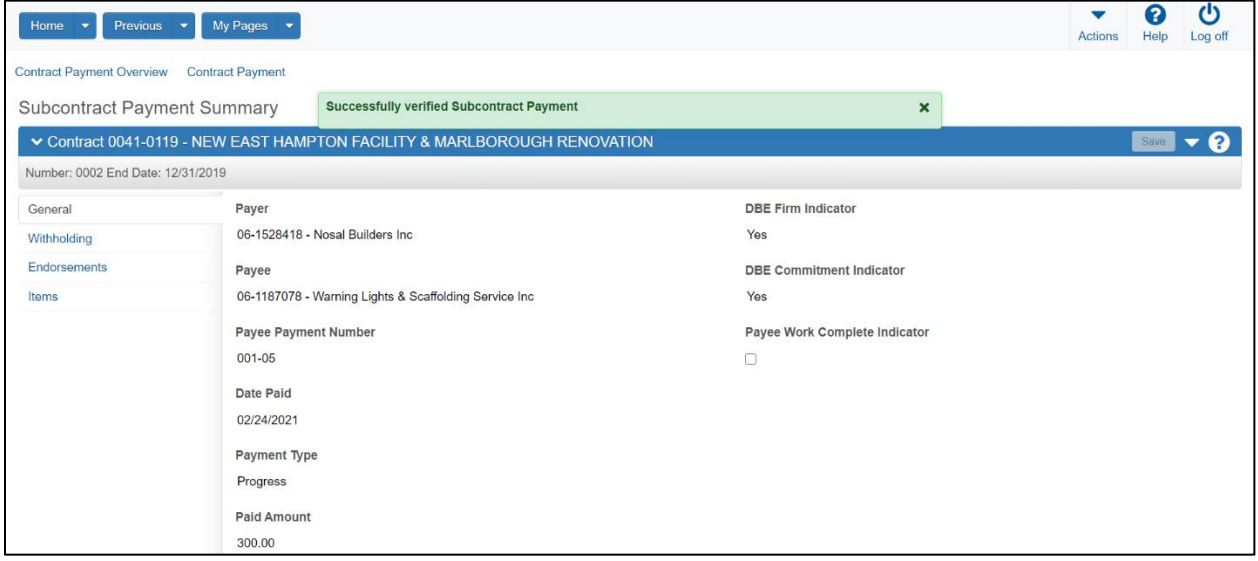

The **Withholding** tab provides information that was entered by the Prime, or the tiered subcontractor making the payment.

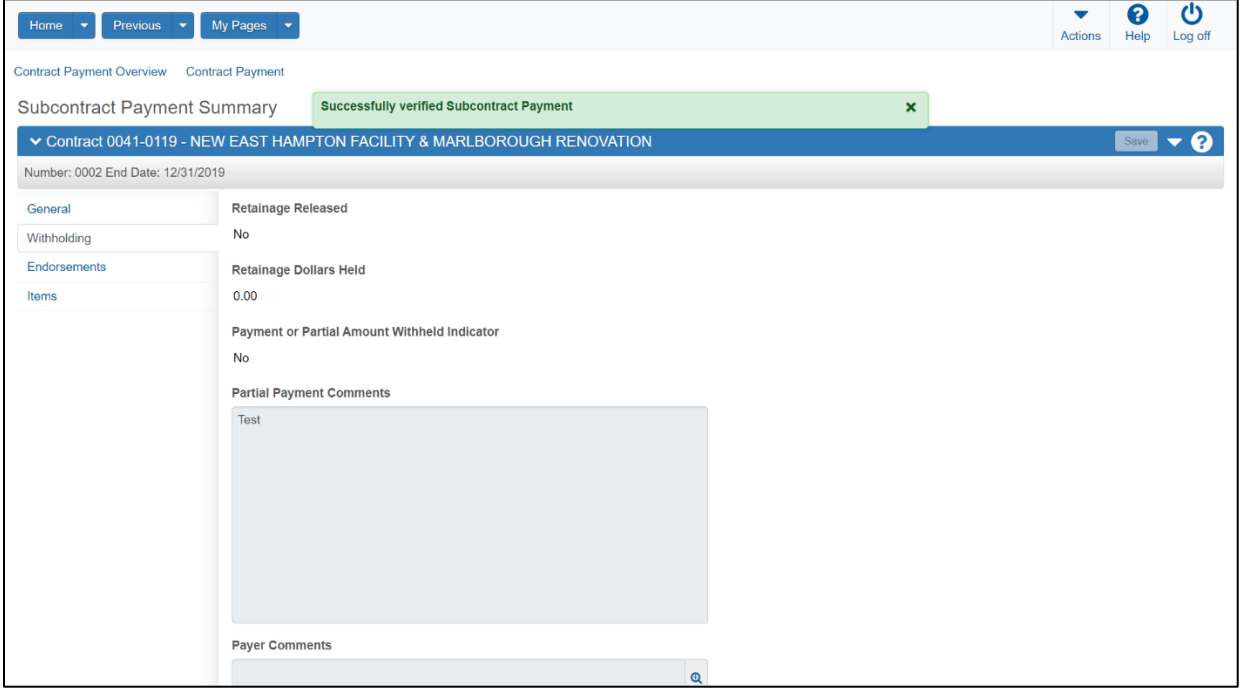

**Endorsements** includes information about the payer and payee signers, dates, and comments from the payer and payee.

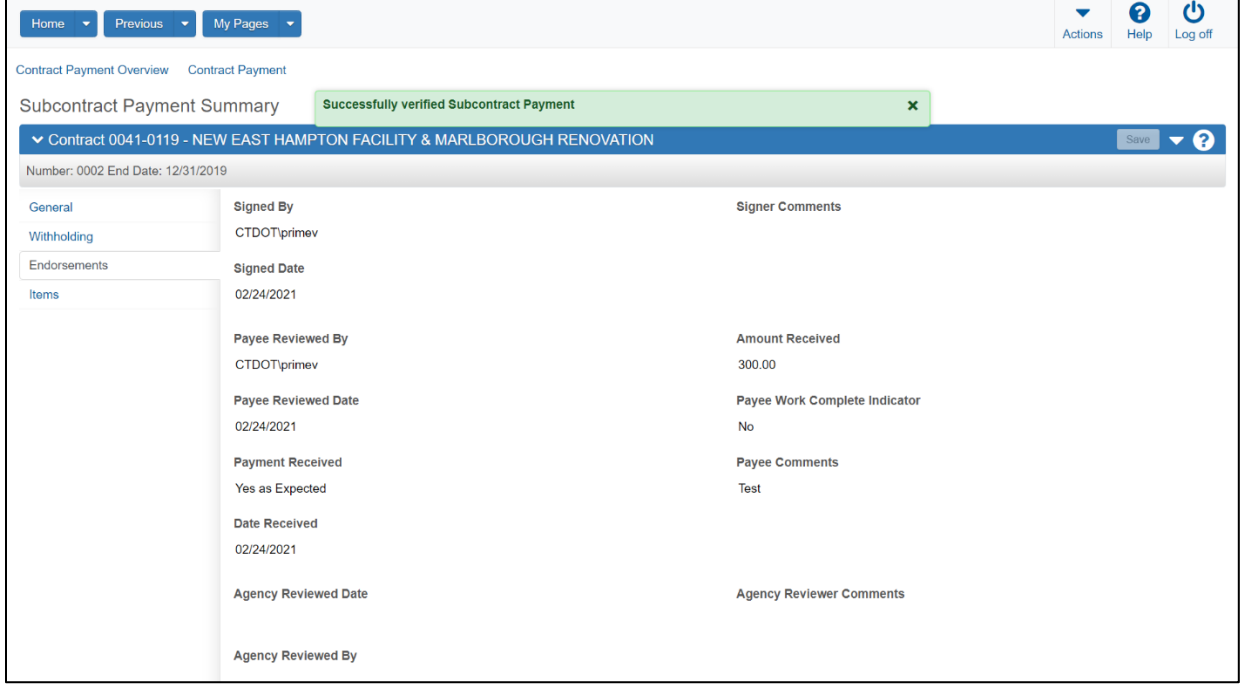

The **Items** tab provides information pertaining to the items that were included in the payment.

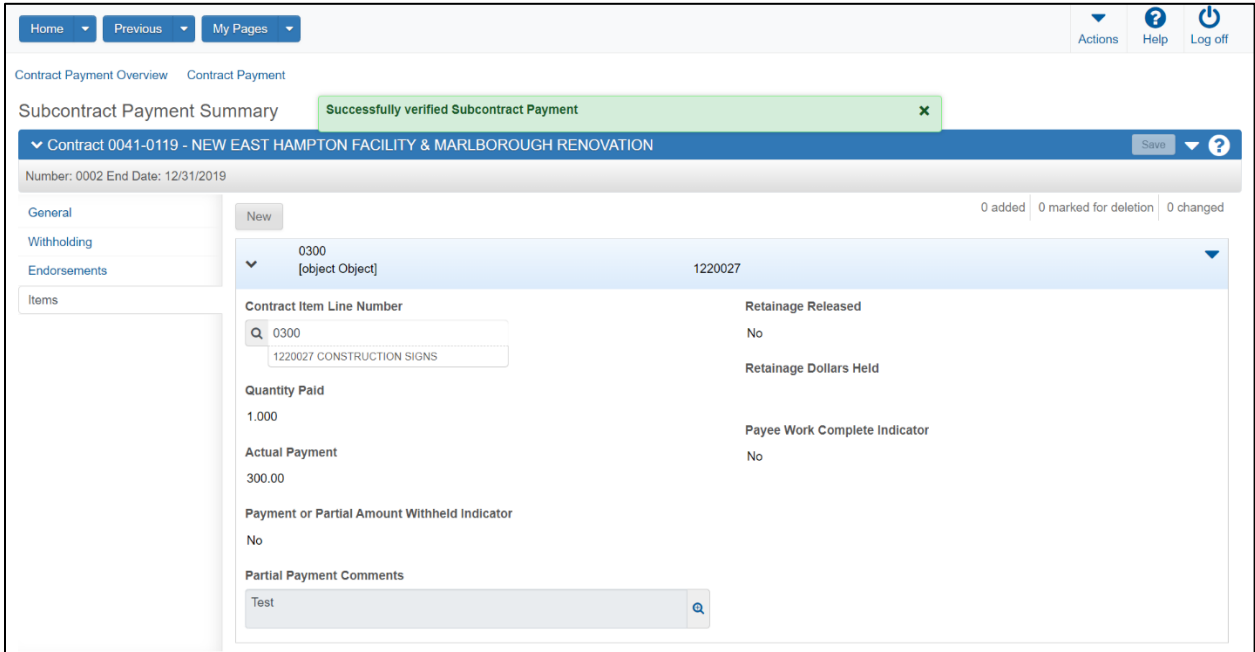